# **Netgate**

## Security Gateway Manual Netgate-2100

© Copyright 2024 Rubicon Communications LLC

Jan 08, 2024

## OUT OF THE BOX

| 1  | Getting Started                                   | 2  |
|----|---------------------------------------------------|----|
| 2  | Initial Configuration                             | 4  |
| 3  | pfSense Plus Software Overview                    | 11 |
| 4  | Input and Output Ports                            | 15 |
| 5  | Safety and Legal                                  | 18 |
| 6  | Netgate 2100 Wall Mount                           | 26 |
| 7  | Connecting to the USB Console Port                | 29 |
| 8  | Reinstalling pfSense Plus Software                | 38 |
| 9  | <b>Optional M.2 SATA Installation</b>             | 43 |
| 10 | Configuring the Switch Ports                      | 47 |
| 11 | Configuring an OPT interface as an additional WAN | 53 |
| 12 | Configuring an OPT interface as an additional LAN | 60 |
| 13 | Factory Reset Procedure                           | 68 |
| 14 | Switch Overview                                   | 69 |
| 15 | Additional Resources                              | 71 |
| 16 | Warranty and Support                              | 72 |

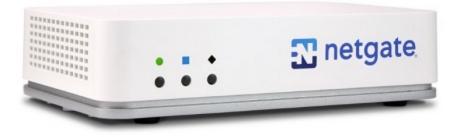

This Quick Start Guide covers the first time connection procedures for the Netgate® 2100 Firewall Appliance. It will provide the information needed to keep the appliance up and running.

**Tip:** Before getting started, a good practice is to download the PDF version of the Product Manual and the PDF version of the pfSense Documentation in case Internet access is not available during setup.

## **GETTING STARTED**

The basic firewall configuration begins with connecting the Netgate® appliance to the Internet. The Netgate appliance should be unplugged at this time.

Connect one end of an Ethernet cable to the WAN port (shown in the *Input and Output Ports* section) of the Netgate appliance. The other end of the same cable should be inserted into a LAN port on the ISP CPE device, such as a cable or fiber modem. If the CPE device provided by the ISP has multiple LAN ports, any LAN port should work in most circumstances.

Next, connect one end of a second Ethernet cable to the LAN port (shown in the *Input and Output Ports* section) of the Netgate appliance. Connect the other end to the computer.

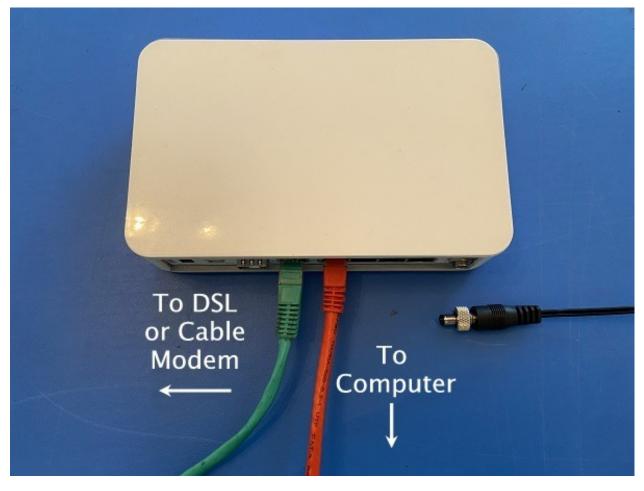

## 1.1 What next?

To connect to the GUI and configure the firewall in a browser, continue on to Initial Configuration.

To connect to the console and make adjustments before connecting to the GUI, see *Connecting to the USB Console Port*.

**Warning:** The default IP Address on the LAN subnet on the Netgate firewall is 192.168.1.1/24. The same subnet **cannot** be used on both WAN and LAN, so if the default IP address on the ISP-supplied modem is also 192.168.1.1/24, **disconnect the WAN** interface until the LAN interface on the firewall has been renumbered to a different subnet (like 192.168.2.1/24) to avoid an IP Address conflict.

To change an interface IP address, choose option 2 from the *Console Menu* and walk through the steps to change it, or from the GUI, go through the Setup Wizard (opens at first boot, also found at **System > Setup Wizard**) and change the IP address on Step 5. Complete the Wizard and save the changes.

## **INITIAL CONFIGURATION**

Plug the power cable into the power port (shown in the *Input and Output Ports* section) to turn on the Netgate® Firewall. Allow 4 or 5 minutes to boot up completely.

**Warning:** If the CPE on WAN (e.g. Fiber or Cable Modem) has a default IP Address of 192.168.1.1, disconnect the Ethernet cable from the WAN port on the Netgate 2100 Security Gateway before proceeding.

Change the default LAN IP Address of the device during a later step in the configuration to avoid having conflicting subnets on the WAN and LAN.

## 2.1 Connecting to the Web Interface (GUI)

1. From the computer, log into the web interface

Open a web browser (Google Chrome in this example) and enter 192.168.1.1 in the address bar. Press Enter.

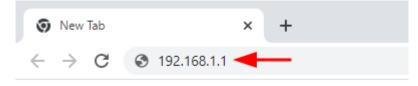

Fig. 1: Enter the default LAN IP address in the browser

- 2. A warning message may appear. If this message or similar message is encountered, it is safe to proceed. Click the **Advanced** Button and then click **Proceed to 192.168.1.1** (unsafe) to continue.
- 3. At the Sign In page, enter the default pfSense® Plus username and password and click Next.
  - Default Username: admin
  - Default Password: pfsense

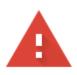

## Your connection is not private

Attackers might be trying to steal your information from **192.168.1.1** (for example, passwords, messages, or credit cards). Learn more

NET::ERR\_CERT\_AUTHORITY\_INVALID

Q To get Chrome's highest level of security, <u>turn on enhanced protection</u>

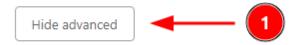

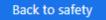

This server could not prove that it is **192.168.1.1**; its security certificate is not trusted by your computer's operating system. This may be caused by a misconfiguration or an attacker intercepting your connection.

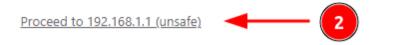

Fig. 2: Example certificate warning message

## 2.2 The Setup Wizard

This section steps through each page of the Setup Wizard to perform the initial configuration of the firewall. The wizard collects information one page at a time but it does not make any changes to the firewall until the wizard is completed.

**Tip:** The wizard can be safely stopped at any time for those who wish to perform the configuration manually or restore an existing backup (Backup and Restore).

To stop the wizard, navigate away from the wizard pages by clicking the logo in the upper left of the page or by choosing an entry from one of the menus.

Note: Ignore the warning at the top of each wizard page about resetting the admin account password. One of the steps in the Setup Wizard is to change the default password, but the new password is not applied until the end of the wizard.

1. Click Next to start the Setup Wizard.

| pfisense +  | System -                                                                                   | Interfaces 👻    | Firewall 👻     | Services -      | VPN -     | Status 👻   | Diagnostics 🕶    | Help 👻 | ¢ |
|-------------|--------------------------------------------------------------------------------------------|-----------------|----------------|-----------------|-----------|------------|------------------|--------|---|
| WARNING: Th | e 'admin' acco                                                                             | ount password i | s set to the d | efault value. ( | Change th | e password | in the User Mana | ager.  |   |
| Wizard /    | Wizard / pfSense Plus Setup / 😯                                                            |                 |                |                 |           |            |                  | 0      |   |
|             |                                                                                            |                 |                |                 |           |            |                  |        |   |
| pfSense Pl  | us Setup                                                                                   |                 |                |                 |           |            |                  |        |   |
|             | We                                                                                         | elcome to Ne    | etgate pfS     | ense Plus       | ® softw   | are!       |                  |        |   |
|             | This wizard will provide guidance through the initial configuration of pfSense.            |                 |                |                 |           |            |                  |        |   |
|             | The wizard may be stopped at any time by clicking the logo image at the top of the screen. |                 |                |                 |           |            |                  |        |   |
|             | pfSense Plus® software is developed and maintained by Netgate®                             |                 |                |                 |           |            |                  |        |   |
|             | Learn more                                                                                 |                 |                |                 |           |            |                  |        |   |
|             | >                                                                                          | > Next          |                |                 |           |            |                  |        |   |

Fig. 3: Setup Wizard starting page

- 2. Click Next after reading the information on Netgate Global Support.
- 3. Use the following items as a guide to configure the options on the General Information page:
  - **Hostname** Any desired hostname name can be entered to identify the firewall. For the purposes of this guide, the default hostname pfsense is used.
  - **Domain** The domain name under which the firewall operates. The default home.arpa is used for the purposes of this tutorial.

**DNS Servers** For purposes of this setup guide, use the Google public DNS servers (8.8.8.8 and 8.8.4.4).

**Note:** The firewall defaults to acting as a resolver and clients will not utilize these forwarding DNS servers. However, these servers give the firewall itself a way to ensure it has working DNS if resolving the default way does not work properly.

| Wizard / pfSense Plus Setup / General Information <pre>             @</pre> |                                                                                                    |  |  |  |  |
|-----------------------------------------------------------------------------|----------------------------------------------------------------------------------------------------|--|--|--|--|
| Step 2 of 9                                                                 |                                                                                                    |  |  |  |  |
| General Informat                                                            | ion                                                                                                    |  |  |  |  |
|                                                                             | On this screen the general pfSense Plus parameters will be set.                                                                                                    |  |  |  |  |
| Hostname                                                                    | pfSense                                                                                                    |  |  |  |  |
|                                                                             | EXAMPLE: myserver                                                                                                    |  |  |  |  |
| Domain                                                                      | home.arpa                                                                                                    |  |  |  |  |
|                                                                             | EXAMPLE: mydomain.com                                                                                                    |  |  |  |  |
|                                                                             | The default behavior of the DNS Resolver will ignore manually configured DNS servers for client queries and query root DNS servers directly. To use the manually configured DNS servers below for client queries, visit Services > DNS Resolver and enable DNS Query Forwarding after completing the wizard. |  |  |  |  |
| Primary DNS Server                                                          | 8.8.8.8                                                                                                    |  |  |  |  |
| Secondary DNS<br>Server                                                     | 8.8.4.4                                                                                                    |  |  |  |  |
| Override DNS                                                                |                                                                                                    |  |  |  |  |
|                                                                             | Allow DNS servers to be overridden by DHCP/PPP on WAN                                                                                                    |  |  |  |  |
|                                                                             | >> Next                                                                                                    |  |  |  |  |

Fig. 4: General Information page in the Setup Wizard

Type in the DNS Server information and Click Next.

4. Use the following information for the **Time Server Information** page:

**Time Server Hostname** Use the default time server address. The default hostname is suitable for both IPv4 and IPv6 NTP clients.

Timezone Select a geographically named time zone for the location of the firewall.

For this guide, the Timezone will be set to America/Chicago for US Central time.

Change the Timezone and click Next.

5. Use the following information for the **Configure WAN Interface** page:

The WAN interface is the external (public) IP address the firewall will use to communicate with the Internet.

DHCP is the default and is the most common type of WAN interface for home fiber and cable modems.

Default settings for the other items on this page should be acceptable for normal home users.

Default settings should be acceptable. Click Next.

| Wizard / pfSense Plus Setup / Time Server Information <pre>             @</pre> |                                               |  |  |  |
|---------------------------------------------------------------------------------|-----------------------------------------------|--|--|--|
| Step                                                                            | 3 of 9                                        |  |  |  |
| Time Server Info                                                                | rmation                                       |  |  |  |
|                                                                                 | Please enter the time, date and time zone.    |  |  |  |
| Time server                                                                     | 2.pfsense.pool.ntp.org                        |  |  |  |
| hostname                                                                        | Enter the hostname (FQDN) of the time server. |  |  |  |
| Timezone                                                                        | America/Chicago                               |  |  |  |
|                                                                                 | » Next                                        |  |  |  |
|                                                                                 |                                               |  |  |  |

Fig. 5: Time Server Information page in the Setup Wizard

| Wizard / pfSense Plus Setup / Configure WAN Interface |                                                                                                    |  |  |  |  |
|-------------------------------------------------------|----------------------------------------------------------------------------------------------------|--|--|--|--|
|                                                       | Step 4 of 9                                                                                                    |  |  |  |  |
| Configure WAN I                                       | nterface                                                                                                    |  |  |  |  |
|                                                       | On this screen the Wide Area Network information will be configured.                                                                                                    |  |  |  |  |
| SelectedType                                          | DHCP                                                                                                    |  |  |  |  |
| General configur                                      | ation                                                                                                    |  |  |  |  |
| MAC Address                                           | This field can be used to modify ("spoof") the MAC address of the WAN interface (may be required with some cable connections). Enter a MAC address in the following format: xx:xx:xx:xx:xx:xx or leave blank.                                                                                                    |  |  |  |  |
| МТU                                                   | Set the MTU of the WAN interface. If this field is left blank, an MTU of 1492 bytes for PPPoE and 1500 bytes for all other connection types will be assumed.                                                                                                    |  |  |  |  |
| MSS                                                   | If a value is entered in this field, then MSS clamping for TCP connections to the value entered above minus 40 (TCP/IP header size) will be in effect. If this field is left blank, an MSS of 1492 bytes for PPPoE and 1500 bytes for all other connection types will be assumed. This should match the above MTU value in most all cases. |  |  |  |  |

Fig. 6: Configure WAN Interface page in the Setup Wizard

6. Configuring LAN IP Address & Subnet Mask. The default LAN IP address of 192.168.1.1 and subnet mask of 24 is usually sufficient.

**Tip:** If the CPE on WAN (e.g. Fiber or Cable Modem) has a default IP Address of 192.168.1.1, the Ethernet cable should be disconnected from the WAN port on the Netgate 2100 Security Gateway before starting.

Change the default LAN IP Address of the device during this step in the configuration to avoid having conflicting subnets on the WAN and LAN.

- 7. Change the Admin Password. Enter the same new password in both fields.
- 8. Click **Reload** to save the configuration.
- 9. After a few seconds, a message will indicate the Setup Wizard has completed. To proceed to the pfSense<sup>®</sup> Plus dashboard, click **Finish**.

**Note:** This step of the wizard also contains several useful links to Netgate resources and methods of obtaining assistance with the product. Be sure to read through the items on this page before finishing the wizard.

## 2.3 Finishing Up

After completing or exiting the wizard, during the first time loading the **Dashboard** the firewall will display a notification modal dialog with the **Copyright and Trademark Notices**.

Read and click **Accept** to continue to the dashboard.

If the Ethernet cable was unplugged at the beginning of this configuration, reconnect it to the WAN port now.

This completes the basic configuration for the Netgate appliance.

#### Copyright and Trademark Notices.

Copyright<sup>®</sup> 2004-2016. Electric Sheep Fencing, LLC ("ESF"). All Rights Reserved. <u>Copyright<sup>®</sup> 2014-2023. Rubicon Communications, LLC d/b/a Netgate ("Netgate"). All Rights Reserved.</u>

All logos, text, and content of ESF and/or Netgate, including underlying HTML code, designs, and graphics used and/or depicted herein are protected under United States and international copyright and trademark laws and treaties, and may not be used or reproduced without the prior express written permission of ESF and/or Netgate.

"pfSense" is a registered trademark of ESF, exclusively licensed to Netgate, and may not be used without the prior express written permission of ESF and/or Netgate. All other trademarks shown herein are owned by the respective companies or persons indicated.

pfSense<sup>®</sup> software is open source and distributed under the Apache 2.0 license. However, no commercial distribution of ESF and/or Netgate software is allowed without the prior written consent of ESF and/or Netgate.

ESF and/or Netgate make no warranty of any kind, including but not limited to the implied warranties of merchantability and fitness for a particular purpose. ESF and/or Netgate shall not be liable for errors contained herein or for any direct, indirect, special, incidental or consequential damages in connection with the furnishing, performance, or use of any software, information, or material.

#### **Restricted Rights Legend.**

No part of ESF and/or Netgate's information or materials may be published, distributed, reproduced, publicly displayed, used to create derivative works, or translated to another language, without the prior written consent of ESF and/or Netgate. The information contained herein is subject to change without notice.

Use, duplication or disclosure by the U.S. Government may be subject to restrictions as set forth in subparagraph (c) (1) (ii) of the Rights in Technical Data and Computer Software clause at DFARS 252.227-7013 for DOD agencies, and subparagraphs (c) (1) and (c) (2) of the Commercial Computer Software Restricted Rights clause at FAR 52.227-19 for other agencies.

#### Regulatory/Export Compliance.

The export and re-export of software is controlled for export purposes by the U.S. Government. By accepting this software and/or documentation, Licensee agrees to comply with all U.S. and foreign export laws and regulations as they relate to software and related documentation. Licensee will not export or re-export outside the United States software or documentation, whether directly or indirectly, to any Prohibited Party and will not cause, approve or otherwise intentionally facilitate others in so doing. A Prohibited Party includes: a party in a U.S. embargoed country or country the United States has named as a supporter of international terrorism; a party involved in proliferation; a party identified by the U.S. Government as a Denied Party; a party named on the U.S. Government's Enemies List; a party prohibited from participation in export or re-export transactions by a U.S. Government General Order; a party listed by the U.S. Government's Office of Foreign Assets Control as ineligible to participate in transactions subject to U.S. jurisdiction; or any party that Licensee knows or has reason to know has violated or plans to violate U.S. or foreign export laws or regulations. Licensee shall ensure that each of its software users complies with U.S. and foreign export laws and regulations as they relate to software and related documentation.

Accept

Fig. 7: Copyright and Trademark Notices

#### THREE

## PFSENSE PLUS SOFTWARE OVERVIEW

This page provides an overview of the pfSense<sup>®</sup> Plus dashboard and navigation. It also provides information on how to perform frequent tasks such as backing up the pfSense<sup>®</sup> Plus software and connecting to the Netgate firewall console.

## 3.1 The Dashboard

pfSense<sup>®</sup> Plus software is highly configurable, all of which can be done through the dashboard. This orientation will help to navigate and further configure the firewall.

| ofisense +                                                                                                    | System - Interfaces - Firewall - Services - VF                                                                                                    | N + Status + Diagnostics + Help + 4                                                                                                    | G          |
|----------------------------------------------------------------------------------------------------|----------------------------------------------------------------------------------------------------|----------------------------------------------------------------------------------------------------|------------|
| Status /                                                                                                    | Dashboard                                                                                                    |                                                                                                    | + 0        |
| System Int                                                                                                    | ormation FOS                                                                                                    | Netgate Services And Support                                                                                                    | •0         |
| Name                                                                                                    | pfSense.home.arpa                                                                                                    | Contract type Community Support                                                                                                    | 2          |
| User                                                                                                    | admin@192.168.1.100 (Local Database)                                                                                                    | Community Support Only                                                                                                    | 3          |
| System                                                                                                    | Netgate SG-1100<br>Serial:<br>Netgate Device ID:<br>Netgate Crypto ID:                                                                                                    | NETGATE AND pfSense COMMUNITY SUPPORT RESC                                                                                                    | OURCES     |
| BIOS                                                                                                    | Vendor: U-Boot<br>Version: 2017.03-armada-17.10.2-g6a6581a-dirty<br>Release Date: Thu Nov 1 2018<br>If you purchased your pfSense gateway frewail appliance from Netgate and elected<br>Community Support at the point of sale or installed pfSense on your own<br>hardware, you have access to various community support resources. This includes<br>the NETGATE RESOURCE LUBRARY. |                                                                                                    |            |
| Version         21.02-RELEASE (arm64)<br>built on Tue Feb 16 08:56:28 EST 2021<br>FreeBSD 12.2-STABLE         You also may upgrade to a Nedgate Global Te<br>Support subscription. We're always on! Our to<br>committed to delivering enterprise-class, work<br>more than competitive when compared to oth |                                                                                                    | You also may upgrade to a Netgate Global Technical Assistance Cr<br>Support subscription. We're always on! Our team is staffed 24x7x3<br>committed to delivering enterprise-class, worldwide support at a pri<br>more than competitive when compared to others in our space. | 55 and     |
|                                                                                                    | The system is on the latest version.<br>Version information updated at Thu Feb 18 16:28:58 CST 2021                                                                                                    | Upgrade Your Support     Community Support Reso                                                                                                    | urces      |
|                                                                                                    | e                                                                                                    | Netgate Global Support FAQ     Official pfSense Training b                                                                                                    | y Netgate  |
| СРИ Туре                                                                                                    | ARM Cortex-A53 r0p4<br>2 CPUs:<br>CPU 0: ARM Cortex-A53 r0p4 affinity: 0<br>CPU 1: ARM Cortex-A53 r0p4 affinity: 1                                                                                                    | Netgate Professional Services     Visit Netgate.com  If you decide to purchase a Netgate Global TAC Support subscrit                                                                                                    | ption, you |
|                                                                                                    | Crypto: (inactive)                                                                                                    | MUST have your Netgate Device ID (NDI) from your firewall in a<br>validate support for this unit. Write down your NDI and store it in                                                                                                    | order to   |

Fig. 1: The pfSense® Plus Dashboard

- Section 1 Important system information such as the model, Serial Number, and Netgate Device ID for this Netgate firewall.
- Section 2 Identifies what version of pfSense<sup>®</sup> Plus software is installed, and if an update is available.
- Section 3 Describes Netgate Service and Support.

Section 4 Shows the various menu headings. Each menu heading has drop-down options for a wide range of configuration choices.

## 3.2 Re-running the Setup Wizard

To re-run the Setup Wizard, navigate to System > Setup Wizard.

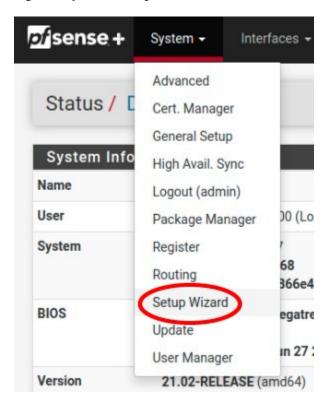

Fig. 2: Re-run the Setup Wizard

## 3.3 Backup and Restore

It is important to backup the firewall configuration prior to updating or making any configuration changes. From the menu at the top of the page, browse to **Diagnostics > Backup/Restore**.

Click Download configuration as XML and save a copy of the firewall configuration to the computer connected to the Netgate firewall.

This backup (or any backup) can be restored from the same screen by choosing the backed up file under **Restore Configuration**.

**Note:** Auto Config Backup is a built-in service located at **Services > Auto Config Backup**. This service will save up to 100 encrypted backup files automatically, any time a change to the configuration has been made. Visit the Auto Config Backup page for more information.

| rvices <del>-</del> VI | PN <del>-</del> | Status 🗸         | Diagnostics 🚽 Gold 🚽                                                                                |                              |
|------------------------|-----------------|------------------|----------------------------------------------------------------------------------------------------|------------------------------|
|                        |                 | erfaces<br>WAN 个 | ARP Table<br>Authentication<br>AutoConfigBackup<br>Backup & Restore<br>Command Prompt<br>DNS Lookup | 198.<br>2001<br>192.<br>2001 |
|                        |                 |                  | Packet Capture                                                                                      |                              |

Fig. 3: Backup & Restore

| Backup & Restore  | Config History                                                                          |
|-------------------|-----------------------------------------------------------------------------------------|
| Backup Configurat | on                                                                                      |
| Backup area       | All                                                                                     |
| Skip packages     | Do not backup package information.                                                      |
| Skip RRD data     | ☑ Do not backup RRD data (NOTE: RRD Data can consume 4+ megabytes of config.xml space!) |
| Encryption        | Encrypt this configuration file.                                                        |
|                   | La Download configuration as XML                                                        |

Fig. 4: Click Download configuration as XML

## **3.4 Connecting to the Console**

There are times when accessing the console is required. Perhaps GUI console access has been locked out, or the password has been lost or forgotten.

#### See also:

Connecting to the USB Console Port. Cable is required.

**Tip:** To learn more about getting the most out of a Netgate appliance, sign up for a pfSense Plus Software Training course or browse the extensive Resource Library.

## 3.5 Updates

When a new version of pfSense Plus software is available, the device will indicate the availability of the new version on the System Information dashboard widget. Users can peform a manual check as well by visiting **System > Update**.

Users can initiate an upgrade from the **System > Update** page as needed.

For more information, see the Upgrade Guide.

**Warning:** Some older installations of pfSense Plus software on **Netgate 2100** and **Netgate 2100 MAX** devices contain an EFI partition which does not have sufficient space to accommodate the new EFI loader for version 23.01 and later. This primarily affects UFS-based systems **initially** installed with version 21.02-p1 or before.

For details, see Troubleshooting Upgrades on Netgate 1100 and Netgate 2100 Devices.

FOUR

## **INPUT AND OUTPUT PORTS**

## 4.1 Rear Side

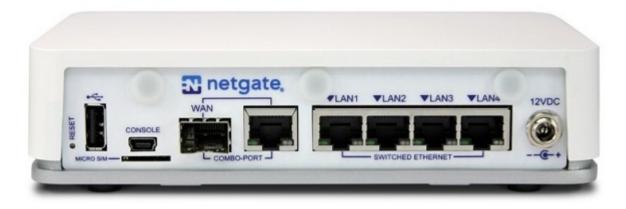

Fig. 1: Rear view of the Netgate 2100 Firewall Appliance The items in this image are described by entries in *Routed Ethernet*, *Switched Ethernet*, and *Other Ports*.

## 4.1.1 Routed Ethernet

The WAN Combo-Port is shared between an RJ-45 port and an SFP port. Only one port can be used.

| Interface Name | Port Name |
|----------------|-----------|
| WAN            | mvneta0   |

| LED Pattern          | Description                                            |
|----------------------|--------------------------------------------------------|
| Left LED only green  | Flashes with <b>1Gb</b> traffic, solid with link.      |
| Both LEDs green      | Both flash with <b>100Mb</b> traffic, solid with link. |
| Right LED only green | Flashes with <b>10Mb</b> traffic, solid with link.     |

#### 4.1.2 Switched Ethernet

| Interface Name | Port Name |
|----------------|-----------|
| LAN1           | mvneta1   |
| LAN2           | mvneta1   |
| LAN3           | mvneta1   |
| LAN4           | mvneta1   |

The four LAN Ethernet ports are switched ports. By default all of these ports act as a single switch uplinked to the LAN interface on the firewall.

Note: For more details on how the switch operates, see Switch Overview.

For instructions on how to configure the switch see Configuring the Switch Ports.

| LED Pattern          | Description                                              |
|----------------------|----------------------------------------------------------|
| Both LEDs green      | Left Flashes with <b>1Gb</b> traffic, solid with link.   |
| Left LED only green  | Left flashes with <b>100Mb</b> traffic, solid with link. |
| Right LED only green | Left Flashes with <b>10Mb</b> traffic, solid with link.  |

**Warning:** The LAN ports do not support the Spanning Tree Protocol (STP). Two or more ports connected to another Layer 2 switch, or connected to 2 or more different interconnected switches, could create a flooding loop between the switches. This can cause the router to stop functioning until the loop is resolved.

#### 4.1.3 Other Ports

- Power (12 VDC with threaded locking connector)
- Recessed Reset Button (performs a reset to factory default)
- USB 2.0 Port
- Micro SIM
- Mini-USB Serial Console
- 3x SMA-sized antenna holes (covered by rubber caps)

**Note:** The reset button is only used to reset the system back to factory defaults. It does not respond when pushed while the system is running. See *Factory Reset Procedure*.

#### **USB Ports**

USB ports on the device can be used for a variety of purposes.

The primary use for the USB ports is to install or reinstall the operating system on the device. Beyond that, there are numerous USB devices which can expand the base functionality of the hardware, including some supported by add-on packages. For example, UPS/Battery Backups, Cellular modems, GPS units, and storage devices. Though the operating system also supports wired and wireless network devices, these are not ideal and should be avoided.

## 4.2 Front Side

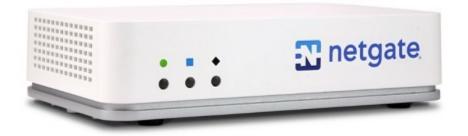

Fig. 2: Front view of the Netgate 2100 Firewall Appliance

#### 4.2.1 LED Patterns

| Description          | LED Pattern                                              |
|----------------------|----------------------------------------------------------|
| Boot in Process      | Circle, then square, then diamond all rapidly flash blue |
| Boot Completed/Ready | Diamond slowly flashes blue                              |
| Upgrade Available    | Square slowly flashes orange                             |
| Upgrade in Progress  | Square slowly flashes orange                             |
| Factory Reset        | All rapidly flash red                                    |

## **FIVE**

## SAFETY AND LEGAL

## 5.1 Safety Notices

- 1. Read, follow, and keep these instructions.
- 2. Heed all warnings.
- 3. Only use attachments/accessories specified by the manufacturer.

Warning: Do not use this product in location that can be submerged by water.

Warning: Do not use this product during an electrical storm to avoid electrical shock.

## 5.2 Electrical Safety Information

- 1. Compliance is required with respect to voltage, frequency, and current requirements indicated on the manufacturer's label. Connection to a different power source than those specified may result in improper operation, damage to the equipment or pose a fire hazard if the limitations are not followed.
- 2. There are no operator serviceable parts inside this equipment. Service should be provided only by a qualified service technician.
- 3. This equipment is provided with a detachable power cord which has an integral safety ground wire intended for connection to a grounded safety outlet.
  - a) Do not substitute the power cord with one that is not the provided approved type. If a 3 prong plug is provided, never use an adapter plug to connect to a 2-wire outlet as this will defeat the continuity of the grounding wire.
  - b) The equipment requires the use of the ground wire as a part of the safety certification, modification or misuse can provide a shock hazard that can result in serious injury or death.
  - c) Contact a qualified electrician or the manufacturer if there are questions about the installation prior to connecting the equipment.
  - d) Protective grounding/earthing is provided by Listed AC adapter. Building installation shall provide appropriate short-circuit backup protection.
  - e) Protective bonding must be installed in accordance with local national wiring rules and regulations.

**Warning:** To help protect your Netgate appliance from sudden, transient increases and decreases in electrical power, use a surge suppressor, line conditioner, uninterruptible power supply (UPS) or a combination of those devices.

Failure to take such precautions could result in premature failure, and/or damage to your Netgate appliance, which is not covered under the product warranty. Such an event may also present the risk of electric shock, fire, or explosion.

## 5.3 FCC Compliance

Changes or modifications not expressly approved by the party responsible for compliance could void the user's authority to operate the equipment. This device complies with Part 15 of the FCC Rules. Operation is subject to the following two conditions:

- 1. This device may not cause harmful interference, and
- 2. This device must accept any interference received, including interference that may cause undesired operation.

**Note:** This equipment has been tested and found to comply with the limits for a Class B digital device, pursuant to part 15 of the FCC Rules. These limits are designed to provide reasonable protection against harmful interference when the equipment is operated in a residential environment.

## 5.4 Industry Canada

This Class B digital apparatus complies with Canadian ICES-3(B). Cet appareil numérique de la classe B est conforme à la norme NMB-3(B) Canada.

## 5.5 Australia and New Zealand

This is a AMC Compliance level 2 product. This product is suitable for domestic environments.

## 5.6 CE Marking

CE marking on this product represents the product is in compliance with all directives that are applicable to it.

## 5.7 RoHS/WEEE Compliance Statement

#### 5.7.1 English

European Directive 2002/96/EC requires that the equipment bearing this symbol on the product and/or its packaging must not be disposed of with unsorted municipal waste. The symbol indicates that this product should be disposed of separately from regular household waste streams. It is your responsibility to dispose of this and other electric and electronic equipment via designated collection facilities appointed by the government or local authorities. Correct disposal and recycling will help prevent potential negative consequences to the environment and human health. For

more detailed information about the disposal of your old equipment, please contact your local authorities, waste disposal service, or the shop where you purchased the product.

#### 5.7.2 Deutsch

Die Europäische Richtlinie 2002/96/EC verlangt, dass technische Ausrüstung, die direkt am Gerät und/oder an der Verpackung mit diesem Symbol versehen ist, nicht zusammen mit unsortiertem Gemeindeabfall entsorgt werden darf. Das Symbol weist darauf hin, dass das Produkt von regulärem Haushaltmüll getrennt entsorgt werden sollte. Es liegt in Ihrer Verantwortung, dieses Gerät und andere elektrische und elektronische Geräte über die dafür zuständigen und von der Regierung oder örtlichen Behörden dazu bestimmten Sammelstellen zu entsorgen. Ordnungsgemäßes Entsorgen und Recyceln trägt dazu bei, potentielle negative Folgen für Umwelt und die menschliche Gesundheit zu vermeiden. Wenn Sie weitere Informationen zur Entsorgung Ihrer Altgeräte benötigen, wenden Sie sich bitte an die örtlichen Behörden oder städtischen Entsorgungsdienste oder an den Händler, bei dem Sie das Produkt erworben haben.

#### 5.7.3 Español

La Directiva 2002/96/CE de la UE exige que los equipos que lleven este símbolo en el propio aparato y/o en su embalaje no deben eliminarse junto con otros residuos urbanos no seleccionados. El símbolo indica que el producto en cuestión debe separarse de los residuos domésticos convencionales con vistas a su eliminación. Es responsabilidad suya desechar este y cualesquiera otros aparatos eléctricos y electrónicos a través de los puntos de recogida que ponen a su disposición el gobierno y las autoridades locales. Al desechar y reciclar correctamente estos aparatos estará contribuyendo a evitar posibles consecuencias negativas para el medio ambiente y la salud de las personas. Si desea obtener información más detallada sobre la eliminación segura de su aparato usado, consulte a las autoridades locales, al servicio de recogida y eliminación de residuos de su zona o pregunte en la tienda donde adquirió el producto.

#### 5.7.4 Français

La directive européenne 2002/96/CE exige que l'équipement sur lequel est apposé ce symbole sur le produit et/ou son emballage ne soit pas jeté avec les autres ordures ménagères. Ce symbole indique que le produit doit être éliminé dans un circuit distinct de celui pour les déchets des ménages. Il est de votre responsabilité de jeter ce matériel ainsi que tout autre matériel électrique ou électronique par les moyens de collecte indiqués par le gouvernement et les pouvoirs publics des collectivités territoriales. L'élimination et le recyclage en bonne et due forme ont pour but de lutter contre l'impact néfaste potentiel de ce type de produits sur l'environnement et la santé publique. Pour plus d'informations sur le mode d'élimination de votre ancien équipement, veuillez prendre contact avec les pouvoirs publics locaux, le service de traitement des déchets, ou l'endroit où vous avez acheté le produit.

#### 5.7.5 Italiano

La direttiva europea 2002/96/EC richiede che le apparecchiature contrassegnate con questo simbolo sul prodotto e/o sull'imballaggio non siano smaltite insieme ai rifiuti urbani non differenziati. Il simbolo indica che questo prodotto non deve essere smaltito insieme ai normali rifiuti domestici. È responsabilità del proprietario smaltire sia questi prodotti sia le altre apparecchiature elettriche ed elettroniche mediante le specifiche strutture di raccolta indicate dal governo o dagli enti pubblici locali. Il corretto smaltimento ed il riciclaggio aiuteranno a prevenire conseguenze potenzialmente negative per l'ambiente e per la salute dell'essere umano. Per ricevere informazioni più dettagliate circa lo smaltimento delle vecchie apparecchiature in Vostro possesso, Vi invitiamo a contattare gli enti pubblici di competenza, il servizio di smaltimento rifiuti o il negozio nel quale avete acquistato il prodotto.

## 5.8 Declaration of Conformity

#### 5.8.1 Česky[Czech]

NETGATE tímto prohla uje, e tento NETGATE device, je ve shod se základními po adavky a dal ími p íslu n mi ustanoveními sm rnice 1999/5/ES.

#### 5.8.2 Dansk [Danish]

Undertegnede NETGATE erklærer herved, at følgende udstyr NETGATE device, overholder de væsentlige krav og øvrige relevante krav i direktiv 1999/5/EF.

#### 5.8.3 Nederlands [Dutch]

Hierbij verklaart NETGATE dat het toestel NETGATE device, in overeenstemming is met de essentiële eisen en de andere relevante bepalingen van richtlijn 1999/5/EG. Bij deze verklaart NETGATE dat deze NETGATE device, voldoet aan de essentiële eisen en aan de overige relevante bepalingen van Richtlijn 1999/5/EC.

#### 5.8.4 English

Hereby, NETGATE , declares that this NETGATE device, is in compliance with the essential requirements and other relevant provisions of Directive 1999/5/EC.

#### 5.8.5 Eesti [Estonian]

Käesolevaga kinnitab NETGATE seadme NETGATE device, vastavust direktiivi 1999/5/EÜ põhinõuetele ja nimetatud direktiivist tulenevatele teistele asjakohastele sätetele.

#### 5.8.6 Suomi [Finnish]

NETGATE vakuuttaa täten että NETGATE device, tyyppinen laite on direktiivin 1999/5/EY oleellisten vaatimusten ja sitä koskevien direktiivin muiden ehtojen mukainen. Français [French] Par la présente NETGATE déclare que l'appareil Netgate, device est conforme aux exigences essentielles et aux autres dispositions pertinentes de la directive 1999/5/CE.

#### 5.8.7 Deutsch [German]

Hiermit erklärt Netgate, dass sich diese NETGATE device, in Übereinstimmung mit den grundlegenden Anforderungen und den anderen relevanten Vorschriften der Richtlinie 1999/5/EG befindet". (BMWi)

#### 5.8.8 ΕλληνικΗ [Greek]

ME THN ΠΑΡΟΥΣΑ NETGATE ΔΗΛΩΝΕΙ ΟΤΙ NETGATE device, ΣΥΜΜΟΡΦΩΝΕΤΑΙ ΠΡΟΣ ΤΙΣ ΟΥΣΙ-ΩΔΕΙΣ ΑΠΑΙΤΗΣΕΙΣ ΚΑΙ ΤΙΣ ΛΟΙΠΕΣ ΣΧΕΤΙΚΕΣ ΔΙΑΤΑΞΕΙΣ ΤΗΣ ΟΔΗΓΙΑΣ 1995/5/ΕΚ.

#### 5.8.9 Magyar [Hungarian]

Alulírott, NETGATE nyilatkozom, hogy a NETGATE device, megfelel a vonatkozó alapvető követelményeknek és az 1999/5/EC irányelv egyéb előírásainak.

#### 5.8.10 Íslenska [Icelandic]

Hér me l sir NETGATE yfir ví a NETGATE device, er í samræmi vi grunnkröfur og a rar kröfur, sem ger ar eru í tilskipun 1999/5/EC.

#### 5.8.11 Italiano [Italian]

Con la presente NETGATE dichiara che questo NETGATE device, è conforme ai requisiti essenziali ed alle altre disposizioni pertinenti stabilite dalla direttiva 1999/5/CE.

#### 5.8.12 Latviski [Latvian]

Ar o NETGATE deklar, ka NETGATE device, atbilst Direkt vas 1999/5/EK b tiskaj m pras b m un citiem ar to saist tajiem noteikumiem.

#### 5.8.13 Lietuviškai [Lithuanian]

NETGATE deklaruoja, kad šis NETGATE įrenginys atitinka esminius reikalavimus ir kitas 1999/5/EB Direktyvos nuostatas.

#### 5.8.14 Malti [Maltese]

Hawnhekk, Netgate, jiddikjara li dan NETGATE device, jikkonforma mal- ti ijiet essenzjali u ma provvedimenti o rajn relevanti li hemm fid-Dirrettiva 1999/5/EC.

#### 5.8.15 Norsk [Norwegian]

NETGATE erklærer herved at utstyret NETGATE device, er i samsvar med de grunnleggende krav og øvrige relevante krav i direktiv 1999/5/EF.

#### 5.8.16 Slovensky [Slovak]

NETGATE t mto vyhlasuje, e NETGATE device, sp a základné po iadavky a v etky príslu né ustanovenia Smernice 1999/5/ES.

#### 5.8.17 Svenska [Swedish]

Härmed intygar NETGATE att denna NETGATE device, står I överensstämmelse med de väsentliga egenskapskrav och övriga relevanta bestämmelser som framgår av direktiv 1999/5/EG.

#### 5.8.18 Español [Spanish]

Por medio de la presente NETGATE declara que el NETGATE device, cumple con los requisitos esenciales y cualesquiera otras disposiciones aplicables o exigibles de la Directiva 1999/5/CE.

#### 5.8.19 Polski [Polish]

Niniejszym, firma NETGATE o wiadcza, e produkt serii NETGATE device, spełnia zasadnicze wymagania i inne istotne postanowienia Dyrektywy 1999/5/EC.

#### 5.8.20 Português [Portuguese]

NETGATE declara que este NETGATE device, está conforme com os requisitos essenciais e outras disposições da Directiva 1999/5/CE.

#### 5.8.21 Română [Romanian]

Prin prezenta, NETGATE declară că acest dispozitiv NETGATE este în conformitate cu cerințele esențiale și alte prevederi relevante ale Directivei 1999/5/CE.

## 5.9 **Disputes**

ANY DISPUTE OR CLAIM RELATING IN ANY WAY TO YOUR USE OF ANY PRODUCTS/SERVICES, OR TO ANY PRODUCTS OR SERVICES SOLD OR DISTRIBUTED BY RCL OR ESF WILL BE RESOLVED BY BINDING ARBITRATION IN AUSTIN, TEXAS, RATHER THAN IN COURT. The Federal Arbitration Act and federal arbitration law apply to this agreement.

THERE IS NO JUDGE OR JURY IN ARBITRATION, AND COURT REVIEW OF AN ARBITRATION AWARD IS LIMITED. HOWEVER, AN ARBITRATOR CAN AWARD ON AN INDIVIDUAL BASIS THE SAME DAM-AGES AND RELIEF AS A COURT (INCLUDING INJUNCTIVE AND DECLARATORY RELIEF OR STATU-TORY DAMAGES), AND MUST FOLLOW THE TERMS OF THESE TERMS AND CONDITIONS OF USE AS A COURT WOULD.

To begin an arbitration proceeding, you must send a letter requesting arbitration and describing your claim to the following:

Rubicon Communications LLC Attn.: Legal Dept.

4616 West Howard Lane, Suite 900 Austin, Texas 78728 legal@netgate.com

The arbitration will be conducted by the American Arbitration Association (AAA) under its rules. The AAA's rules are available at www.adr.org. Payment of all filing, administration and arbitrator fees will be governed by the AAA's rules.

We each agree that any dispute resolution proceedings will be conducted only on an individual basis and not in a class, consolidated or representative action. We also both agree that you or we may bring suit in court to enjoin infringement or other misuse of intellectual property rights.

## 5.10 Applicable Law

By using any Products/Services, you agree that the Federal Arbitration Act, applicable federal law, and the laws of the state of Texas, without regard to principles of conflict of laws, will govern these terms and conditions of use and any dispute of any sort that might arise between you and RCL and/or ESF. Any claim or cause of action concerning these terms and conditions or use of the RCL and/or ESF website must be brought within one (1) year after the claim or cause of action arises. Exclusive jurisdiction and venue for any dispute or claim arising out of or relating to the parties' relationship, these terms and conditions, or the RCL and/or ESF website, shall be with the arbitrator and/or courts located in Austin, Texas. The judgment of the arbitrator may be enforced by the courts located in Austin, Texas, or any other court having jurisdiction over you.

## 5.11 Site Policies, Modification, and Severability

Please review our other policies, such as our pricing policy, posted on our websites. These policies also govern your use of Products/Services. We reserve the right to make changes to our site, policies, service terms, and these terms and conditions of use at any time.

## 5.12 Miscellaneous

If any provision of these terms and conditions of use, or our terms and conditions of sale, are held to be invalid, void or unenforceable provision shall be modified to the minimum extent necessary in order to render it valid or enforceable and in keeping with the intent of these terms and conditions. If such modification is not possible, the invalid or unenforceable provision shall be severed, and the remaining terms and conditions shall be enforced as written. Headings are for reference purposes only and in no way define, limit, construe or describe the scope or extent of such section. Our failure to act with respect to a breach by you or others does not waive our right to act with respect to subsequent or similar breaches. These terms and conditions set forth the entire understanding and agreement between us with respect to the subject matter hereof, and supersede any prior oral or written agreement pertaining thereto, except as noted above with respect to any conflict between these terms and conditions and our reseller agreement, if the latter is applicable to you.

## 5.13 Limited Warranty

#### DISCLAIMER OF WARRANTIES AND LIMITATION OF LIABILITY

THE PRODUCTS/SERVICES AND ALL INFORMATION, CONTENT, MATERIALS, PRODUCTS (INCLUD-ING SOFTWARE) AND OTHER SERVICES INCLUDED ON OR OTHERWISE MADE AVAILABLE TO YOU THROUGH THE PRODUCTS/SERVICES ARE PROVIDED BY US ON AN "AS IS" AND "AS AVAILABLE" BA-SIS, UNLESS OTHERWISE SPECIFIED IN WRITING. WE MAKE NO REPRESENTATIONS OR WARRANTIES OF ANY KIND, EXPRESS OR IMPLIED, AS TO THE OPERATION OF THE PRODUCTS/SERVICES, OR THE INFORMATION, CONTENT, MATERIALS, PRODUCTS (INCLUDING SOFTWARE) OR OTHER SERVICES INCLUDED ON OR OTHERWISE MADE AVAILABLE TO YOU THROUGH THE PRODUCTS/SERVICES, UN-LESS OTHERWISE SPECIFIED IN WRITING. YOU EXPRESSLY AGREE THAT YOUR USE OF THE PROD-UCTS/SERVICES IS AT YOUR SOLE RISK.

TO THE FULL EXTENT PERMISSIBLE BY APPLICABLE LAW, RUBICON COMMUNICATIONS, LLC (RCL) AND ELECTRIC SHEEP FENCING (ESF) DISCLAIM ALL WARRANTIES, EXPRESS OR IMPLIED, INCLUD-ING, BUT NOT LIMITED TO, IMPLIED WARRANTIES OF MERCHANTABILITY AND FITNESS FOR A PAR-TICULAR PURPOSE. RCL AND ESF DO NOT WARRANT THAT THE PRODUCTS/SERVICES, INFORMA-TION, CONTENT, MATERIALS, PRODUCTS (INCLUDING SOFTWARE) OR OTHER SERVICES INCLUDED ON OR OTHERWISE MADE AVAILABLE TO YOU THROUGH THE PRODUCTS/SERVICES, RCL'S OR ESF'S SERVERS OR ELECTRONIC COMMUNICATIONS SENT FROM RCL OR ESF ARE FREE OF VIRUSES OR OTHER HARMFUL COMPONENTS. RCL AND ESF WILL NOT BE LIABLE FOR ANY DAMAGES OF ANY KIND ARISING FROM THE USE OF ANY PRODUCTS/SERVICES, OR FROM ANY INFORMATION, CON-TENT, MATERIALS, PRODUCTS (INCLUDING SOFTWARE) OR OTHER SERVICES INCLUDED ON OR OTHERWISE MADE AVAILABLE TO YOU THROUGH ANY PRODUCTS/SERVICES, INCLUDED ON OR OTHERWISE MADE AVAILABLE TO YOU THROUGH ANY PRODUCTS/SERVICES, INCLUDED ON OR OTHERWISE MADE AVAILABLE TO YOU THROUGH ANY PRODUCTS/SERVICES, INCLUDING, BUT NOT LIMITED TO DIRECT, INDIRECT, INCIDENTAL, PUNITIVE, AND CONSEQUENTIAL DAMAGES, UNLESS OTHERWISE SPECIFIED IN WRITING.

#### IN NO EVENT WILL RCL'S OR ESF'S LIABILITY TO YOU EXCEED THE PURCHASE PRICE PAID FOR THE PRODUCT OR SERVICE THAT IS THE BASIS OF THE CLAIM.

CERTAIN STATE LAWS DO NOT ALLOW LIMITATIONS ON IMPLIED WARRANTIES OR THE EXCLUSION OR LIMITATION OF CERTAIN DAMAGES. IF THESE LAWS APPLY TO YOU, SOME OR ALL OF THE ABOVE DISCLAIMERS, EXCLUSIONS, OR LIMITATIONS MAY NOT APPLY TO YOU, AND YOU MIGHT HAVE ADDITIONAL RIGHTS.

SIX

## **NETGATE 2100 WALL MOUNT**

The Netgate 2100 has built in wall-mount keyholes on the bottom of the appliance. This page provides an overview and a PDF template for attaching the system to the wall.

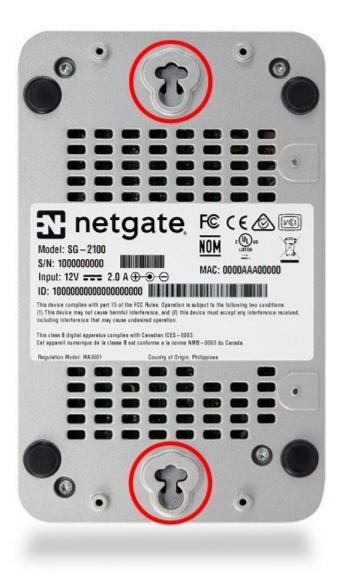

The Netgate 2100 can be mounted vertically or horizontally. If mounted horizontally, the ports and cables should face up to reduce the pull from the weight of the cables on the ports. Click on the button below to download the Wall Mount Template.

Print the template out at **100% Scale** for it to be accurate.

| T netgate.<br>2100 Wall Mounting Instructions  | Printer:       | HP Color LaserJet                  | \$                   |
|------------------------------------------------|----------------|------------------------------------|----------------------|
| Set printer scaling to 100% & print this page. |                | Print Color as Gray                | ٥                    |
| 1 & 2 Cut along dashed ins                     | Copies: 1      | Two-Sided                          |                      |
|                                                | Pages: •       | All<br>From: 1 to: 1               |                      |
|                                                | Paper Size:    | US Letter                          | 8.50 by 11.00 inches |
|                                                | Orientation:   |                                    |                      |
| File III                                       |                | Preview                            | 0                    |
|                                                |                |                                    |                      |
|                                                | ✓ Auto Rotate  | Show Notes                         |                      |
|                                                | • Scale:       | 100%                               |                      |
| ≪ < 1 of 1 > >>                                | Scale to Fit:  | ennic Entire                       | Image                |
|                                                |                | <ul> <li>Fill Entire Pa</li> </ul> | aper                 |
|                                                | Copies per pag | le: 1                              | ٥                    |
|                                                |                |                                    |                      |
|                                                |                |                                    |                      |
|                                                |                |                                    |                      |

Note: The 100% Scale setting varies by printer manufacturer and model.

Verify the distance between holes is 5.5 inches or 140 mm (14 cm) before placing the anchors in the wall.

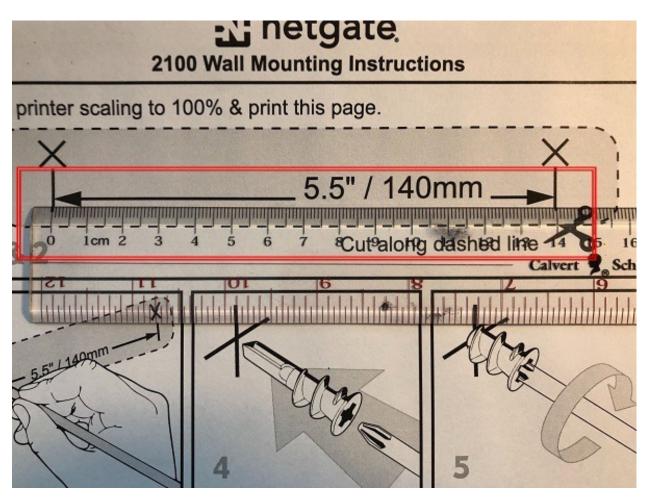

Follow the pictured instructions on the PDF to complete the wall mount installation.

SEVEN

## CONNECTING TO THE USB CONSOLE PORT

This guide shows how to access the serial console which can be used for troubleshooting and diagnostics tasks as well as some basic configuration.

There are times when directly accessing the console is required. Perhaps GUI or SSH access has been locked out, or the password has been lost or forgotten.

## 7.1 Install the Driver

A Silicon Labs CP210x USB-to-UART Bridge driver is used to provide access to the console, which is exposed via the USB Mini-B (5-pin) port on the appliance.

If needed, install an appropriate Silicon Labs CP210x USB to UART Bridge driver on the workstation used to connect with the device.

Windows

There are drivers available for Windows available for download.

macOS

There are drivers available for macOS available for download.

For macOS, choose the CP210x VCP Mac download.

Linux

There are drivers available for Linux available for download.

FreeBSD

Recent versions of FreeBSD include this driver and will not require manual installation.

## 7.2 Connect a USB Cable

Next, locate an appropriate USB cable that has a **USB Mini-B** (5-pin) connector on one end and a regular **USB Type A** plug on the other end. These cables are commonly used with smaller USB peripherals such as GPS units, cameras, and so on.

Gently push the **USB Mini-B** (**5-pin**) plug end into the console port on the appliance and connect the **USB Type A** plug into an available USB port on the workstation.

**Tip:** Be certain to gently push in the **USB Mini-B** (**5-pin**) connector on the device side completely. With most cables there will be a tangible "click", "snap", or similar indication when the cable is fully engaged.

## 7.3 Apply Power to the Device

On some devices when using a USB serial console port the serial port will not appear on the client operating system until the device is plugged into a power source.

If the client OS does not see the serial device, connect the power cord to the device to allow it to start booting.

If the device appears without power, then better to wait until the terminal is open before connecting power so the client can view the entire boot output.

## 7.4 Locate the Console Port Device

The appropriate console port device that the workstation assigned as the serial port must be located before attempting to connect to the console.

Note: Even if the serial port was assigned in the BIOS, the workstation OS may remap it to a different COM Port.

Windows

To locate the device name on Windows, open **Device Manager** and expand the section for **Ports (COM & LPT)**. Look for an entry with a title such as **Silicon Labs CP210x USB to UART Bridge**. If there is a label in the name that contains "COMX" where X is a decimal digit (e.g. COM3), that value is what would be used as the port in the terminal program.

| 🚔 Device Manager                              |
|-----------------------------------------------|
| File Action View Help                         |
|                                               |
| a 🚔 Doug-E6500                                |
| Batteries                                     |
| 🔉 📲 Computer                                  |
| 🔉 👰 ControlVault Device                       |
| 🗅 👝 Disk drives                               |
| 🔈 🖳 Display adapters                          |
| DVD/CD-ROM drives                             |
| Human Interface Devices                       |
| IDE ATA/ATAPI controllers                     |
| 🔉 📲 IEEE 1394 Bus host controllers            |
| Imaging devices                               |
| ⊳ · Can Keyboards                             |
| Mice and other pointing devices               |
| Monitors                                      |
| Network adapters                              |
| PCMCIA adapters                               |
| Ports (COM & LPT)                             |
| Silicon Labs CP210x USB to UART Bridge (COM3) |
| Processors                                    |
| SD host adapters                              |
| Smart card readers                            |

#### macOS

The device associated with the system console is likely to show up as, or start with, /dev/cu.usbserial-<id>.

Run ls -l /dev/cu.\* from a Terminal prompt to see a list of available USB serial devices and locate the appropriate one for the hardware. If there are multiple devices, the correct device is likely the one with the most recent timestamp or highest ID.

#### Linux

The device associated with the system console is likely to show up as /dev/ttyUSB0. Look for messages about the device attaching in the system log files or by running dmesg.

Note: If the device does not appear in /dev/, see the note above in the driver section about manually loading the Linux driver and then try again.

#### FreeBSD

The device associated with the system console is likely to show up as /dev/cuaU0. Look for messages about the device attaching in the system log files or by running dmesg.

Note: If the serial device is not present, ensure the device has power and then check again.

## 7.5 Launch a Terminal Program

Use a terminal program to connect to the system console port. Some choices of terminal programs:

Windows

For Windows the best practice is to run *PuTTY in Windows* or SecureCRT. An example of how to configure PuTTY is below.

#### Warning: Do not use Hyperterminal.

macOS

For macOS the best practice is to run GNU screen, or cu. An example of how to configure GNU screen is below.

Linux

For Linux the best practices are to run GNU screen, *PuTTY in Linux*, minicom, or dterm. Examples of how to configure PuTTY and GNU screen are below.

#### FreeBSD

For FreeBSD the best practice is to run GNU screen or cu. An example of how to configure GNU screen is below.

#### 7.5.1 Client-Specific Examples

#### **PuTTY in Windows**

- Open PuTTY and select **Session** under **Category** on the left hand side.
- Set the Connection type to Serial
- Set Serial line to the console port determined previously
- Set the **Speed** to 115200 bits per second.
- Click the **Open** button

PuTTY will then display the console.

#### **PuTTY in Linux**

• Open PuTTY from a terminal by typing sudo putty

Note: The sudo command will prompt for the local workstation password of the current account.

- Set the Connection type to Serial
- Set Serial line to /dev/ttyUSB0
- Set the Speed to 115200 bits per second
- Click the Open button

PuTTY will then display the console.

Fig. 1: An example of using PuTTY in Windows

| Category:                                                                                                    | Basic options for your PuTTY ses                                                                                                  | sion                              |
|----------------------------------------------------------------------------------------------------|----------------------------------------------------------------------------------------------------|-----------------------------------|
| <ul> <li>Session         <ul> <li>Logging</li> <li>Terminal</li> <li>Keyboard</li> <li>Bell</li> <li>Features</li> </ul> </li> <li>Window         <ul> <li>Appearance</li> <li>Behaviour</li> <li>Translation</li> <li>Selection</li> <li>Colours</li> <li>Fonts</li> </ul> </li> <li>Connection         <ul> <li>Data</li> <li>Proxy</li> <li>Tenet</li> <li>Rlogin</li> </ul> </li> </ul> | Specify the destination you want to connect<br>Serial line<br>//dev//ttyUSED<br>Connection type:<br>O Raw O Telnet O Rlogin O SSH | to<br>Speed<br>115200<br>O Serial |
|                                                                                                    | ○ Raw ○ Telnet ○ Rlogin ○ SSH<br>Load, save or delete a stored session<br>Saved Sessions                                          | C DELIN                           |
|                                                                                                    | Default Settings                                                                                                    | Load<br>Sa <u>v</u> e<br>Delete   |
|                                                                                                    | Close window on exit:<br>Always Never Only on clean exit                                                                          |                                   |

Fig. 2: An example of using PuTTY in Linux

#### **GNU screen**

In many cases screen may be invoked simply by using the proper command line, where <console-port> is the console port that was located above.

```
$ sudo screen <console-port> 115200
```

Note: The sudo command will prompt for the local workstation password of the current account.

If portions of the text are unreadable but appear to be properly formatted, the most likely culprit is a character encoding mismatch in the terminal. Adding the -U parameter to the screen command line arguments forces it to use UTF-8 for character encoding:

```
$ sudo screen -U <console-port> 115200
```

### 7.5.2 Terminal Settings

The settings to use within the terminal program are:

Speed 115200 baud, the speed of the BIOS

Data bits 8

Parity None

Stop bits 1

Flow Control Off or XON/OFF.

Warning: Hardware flow control (RTS/CTS) must be disabled.

#### **Terminal Optimization**

Beyond the required settings there are additional options in terminal programs which will help input behavior and output rendering to ensure the best experience. These settings vary location and support by client, and may not be available in all clients or terminals.

These are:

Terminal Type xterm

This setting may be under Terminal, Terminal Emulation, or similar areas.

Color Support ANSI colors / 256 Color / ANSI with 256 Colors

This setting may be under Terminal Emulation, Window Colors, Text, Advanced Terminfo, or similar areas.

#### Character Set / Character Encoding UTF-8

This setting may be under Terminal Appearance, Window Translation, Advanced International, or similar areas. In GNU screen this is activated by passing the -U parameter.

Line Drawing Look for and enable setting such as "Draw lines graphically", "Use unicode graphics characters", and/or "Use Unicode line drawing code points".

These settings may be under Terminal Appearance, Window Translation, or similar areas.

#### Function Keys / Keypad Xterm R6

In Putty this is under Terminal > Keyboard and is labeled The Function Keys and Keypad.

Font For the best experience, use a modern monospace unicode font such as Deja Vu Sans Mono, Liberation Mono, Monaco, Consolas, Fira Code, or similar.

This setting may be under Terminal Appearance, Window Appearance, Text, or similar areas.

# 7.6 What's Next?

After connecting a terminal client, it may not immediately see any output. This could be because the device has already finished booting or it may be that the device is waiting for some other input.

If the device does not yet have power applied, plug it in and monitor the terminal output.

If the device is already powered on, try pressing Space. If there is still no output, press Enter. If the device was booted, it may redisplay the console menu or login prompt, or produce other output indicating its status.

From the console, a variety of things are possible, such as changing interface addresses. There is a full explanation of every console menu option in the pfSense software documentation.

# 7.7 Troubleshooting

### 7.7.1 Serial Device Missing

With a USB serial console there are a few reasons why the serial port may not be present in the client operating system, including:

No Power Some models require power before the client can connect to the USB serial console.

- **USB Cable Not Plugged In** For USB consoles, the USB cable may not be fully engaged on both ends. Gently, but firmly, ensure the cable has a good connection on both sides.
- **Bad USB Cable** Some USB cables are not suitable for use as data cables. For example, some cables are only capable of delivering power for charging devices and not acting as data cables. Others may be of low quality or have poor or worn connectors.

The ideal cable to use is the one that came with the device. Failing that, ensure the cable is of the correct type and specifications, and try multiple cables.

- **Wrong Device** In some cases there may be multiple serial devices available. Ensure the one used by the serial client is the correct one. Some devices expose multiple ports, so using the incorrect port may lead to no output or unexpected output.
- **Hardware Failure** There could be a hardware failure preventing the serial console from working. Contact Netgate TAC for assistance.

### 7.7.2 No Serial Output

If there is no output at all, check the following items:

- **USB Cable Not Plugged In** For USB consoles, the USB cable may not be fully engaged on both ends. Gently, but firmly, ensure the cable has a good connection on both sides.
- **Wrong Device** In some cases there may be multiple serial devices available. Ensure the one used by the serial client is the correct one. Some devices expose multiple ports, so using the incorrect port may lead to no output or unexpected output.
- Wrong Terminal Settings Ensure the terminal program is configured for the correct speed. The default BIOS speed is 115200, and many other modern operating systems use that speed as well.

Some older operating systems or custom configurations may use slower speeds such as 9600 or 38400.

**Device OS Serial Console Settings** Ensure the operating system is configured for the proper console (e.g. ttyS1 in Linux). Consult the various operating install guides on this site for further information.

#### 7.7.3 PuTTY has issues with line drawing

PuTTY generally handles most cases OK but can have issues with line drawing characters on certain platforms.

These settings seem to work best (tested on Windows):

Window

Columns x Rows 80x24

Window > Appearance

Font Courier New 10pt or Consolas 10pt

Window > Translation

**Remote Character Set** Use font encoding or UTF-8

Handling of line drawing characters Use font in both ANSI and OEM modes or Use Unicode line drawing code points

Window > Colours

Indicate bolded text by changing The colour

### 7.7.4 Garbled Serial Output

If the serial output appears to be garbled, missing characters, binary, or random characters check the following items:

**Flow Control** In some cases flow control can interfere with serial communication, causing dropped characters or other issues. Disabling flow control in the client can potentially correct this problem.

On PuTTY and other GUI clients there is typically a per-session option to disable flow control. In PuTTY, the **Flow Control** option is in the settings tree under **Connection**, then **Serial**.

To disable flow control in GNU Screen, add the -ixon and/or -ixoff parameters after the serial speed as in the following example:

\$ sudo screen <console port> 115200,-ixon

Terminal Speed Ensure the terminal program is configured for the correct speed. (See No Serial Output)

Character Encoding Ensure the terminal program is configured for the proper character encoding, such as UTF-8 or Latin-1, depending on the operating system. (See *GNU Screen*)

#### 7.7.5 Serial Output Stops After the BIOS

If serial output is shown for the BIOS but stops afterward, check the following items:

- **Terminal Speed** Ensure the terminal program is configured for the correct speed for the installed operating system. (See *No Serial Output*)
- **Device OS Serial Console Settings** Ensure the installed operating system is configured to activate the serial console and that it is configured for the proper console (e.g. ttyS1 in Linux). Consult the various operating install guides on this site for further information.
- **Bootable Media** If booting from a USB flash drive, ensure that the drive was written correctly and contains a bootable operating system image.

# **REINSTALLING PFSENSE PLUS SOFTWARE**

1. Please open a TAC ticket to request access to the Plus firmware by selecting **Firmware Access** as the **General Problem** and then select **Netgate 2100** for the platform. Include the Netgate Device ID (NDI) and serial number in the ticket to expedite access.

Once the ticket is processed, the latest stable version of the firmware will be attached to the ticket, with a name such as:

pfSense-plus-Netgate-2100-recovery-23.09.1-RELEASE-aarch64.img.gz

**Note:** pfSense<sup>®</sup> Plus is preinstalled on Netgate appliances, which is optimally tuned for Netgate hardware and contains features that cannot be found elsewhere, such as ZFS Boot Environments, OpenVPN DCO, and the AWS VPC Wizard.

2. Write the image to a USB memstick (8GB or larger).

#### See also:

Locating the image and writing it to a USB memstick is covered in detail under Writing Flash Drives.

**Tip:** Remove and reinsert the memstick and the workstation will see a FAT partition on the drive. Place a configuration backup file on this drive as config.xml to restore later using the External Configuration Locator.

- 3. Connect to the console port of the Netgate device.
- 4. Insert the memstick into the USB port and boot the system.

**Tip:** The best practice is to connect to the **console**, **turn off** the device gracefully by using the **Halt system** option from the console and removing power once the shutdown procedure completes, then **insert** the USB memstick and **boot** the device.

Starting the recovery process requires **interrupting the boot process** very soon after the boot process begins, so having an active console connection before booting is important.

- 5. When prompted, press any key to stop the autoboot process.
- 6. Type run usbrecovery at the Marvell>> prompt and press Enter.
- 7. Enter the destination device or press the Enter key to accept the default value.

Note: The onboard eMMC flash memory is mmcsd0.

lease-1.3.0) NOTICE: BL31: Built : 14 U-Boot 2018.03-devel-1.2.0R0GUE2-01.00.00.02+ (Feb 07 2020 - 14:33:22 -0500) Model: Silicom Roque-2 CPU 1200 [MHz] L2 800 [MHz] TClock 200 [MHz] 750 [MHz] DDR DRAM: 3.4 GiB Comphy chip #0: Comphy-0: SGMII1 3.125 Gbps Comphy-1: PEX0 2.5 Gbps Comphy-2: SATA0 6 Gbps PCIE-0: Link down MMC: sdhci@d8000:0 Loading Environment from SPI Flash... mvebu spi ofdata to platdata: ofdata clock 200000000, frequency 20000000 SF: Detected w25q32bv with page size 256 Bytes, erase size 4 KiB, total 4 MiB 0K Model: Silicom Roque-2 eth0: neta@30000 [PRIME], eth1: neta@40000 Net: Hit any key to stop autoboot: 1

```
NOTICE: BL31: Built : 14
U-Boot 2018.03-devel-1.2.0R0GUE2-01.00.00.02+ (Feb 07 2020 - 14:33:22 -0500)
Model: Silicom Rogue-2
              1200 [MHz]
      CPU
              800 [MHz]
      L2
      TClock 200 [MHz]
      DDR
              750 [MHz]
DRAM: 3.4 GiB
Comphy chip #0:
Comphy-0: SGMII1
                       3.125 Gbps
Comphy-1: PEX0
                      2.5 Gbps
Comphy-2: SATA0
                       6 Gbps
PCIE-0: Link down
MMC: sdhci@d8000:0
Loading Environment from SPI Flash... mvebu spi ofdata to platdata: ofdata clock
200000000, frequency 20000000
SF: Detected w25q32bv with page size 256 Bytes, erase size 4 KiB, total 4 MiB
0K
Model: Silicom Rogue-2
      eth0: neta@30000 [PRIME], eth1: neta@40000
Net:
Hit any key to stop autoboot: 0
Marvell>> run usbrecovery
```

If a M.2 SATA drive is installed (e.g. Netgate 2100 MAX), it will be ada0.

Documents installed with the system are in the /usr/local/share/doc/freebsd/ directory, or can be installed later with: \_pkg install en-freebsd-doc For other languages, replace "en" with a language code like de or fr. Show the version of FreeBSD installed: freebsd-version ; uname -a Please include that output and any error messages when posting questions. Introduction to manual pages: man man FreeBSD directory layout: man hier To change this login announcement, see motd(5). Netgate 2100 firmware recovery Serial: Netgate Device ID: This will install the standard firmware and will erase all the existing contents of the destination device permanently. eMMC device: mmcsd0 AHCI device: ada0 Type the name of the destination device (mmcsd0,ada0) or press the Enter key to install on mmcsd0: ada0

- 8. Type y then press the Enter key if prompted to confirm the device choice.
- 9. Enter the filesystem to use for this installation, either UFS or ZFS, or press Enter for the default (ZFS).

**Note:** ZFS is more reliable and has more features than UFS (e.g. ZFS Boot Environments), however ZFS can be memory hungry. Either filesystem will work, but if RAM usage is critical to other tasks that will run on this firewall, UFS can be a more conservative choice. ZFS memory usage can be tuned, however, so that shouldn't be the only deciding factor.

- 10. Type y then press the Enter key if prompted to confirm the filesystem choice.
- 11. Wait for the recovery process to complete.
- 12. Once the install has completed, remove the memstick, and cycle the power (unplug the Netgate 2100 and plug it back in) to reboot the Netgate 2100.

**Tip:** If the FAT parition on the memstick contains a configuration file to restore using the ECL method, leave the memstick plugged in while cycling the power.

#### See also:

For information on restoring from a previously saved configuration, go to Backup and Restore.

To change this login announcement, see motd(5). Netgate 2100 firmware recovery Serial: Netgate Device ID: This will install the standard firmware and will erase all the existing contents of the destination device permanently. eMMC device: mmcsd0 AHCI device: ada0 Type the name of the destination device (mmcsd0,ada0) or press the Enter key to install on mmcsd0: ada0 Select the file system to install (UFS/ZFS) or press the Enter key to install wi th ZFS: zfs Selected AHCI device: ada0 - ZFS In addition to the AHCI, the eMMC is also erased by this operation. Are you sure you want to continue ? (y/N) y

#### contents of the destination device permanently.

eMMC device: mmcsd0

AHCI device: ada0

Type the name of the destination device (mmcsd0,ada0) or press the Enter key to install on mmcsd0: ada0

Select the file system to install (UFS/ZFS) or press the Enter key to install wi th ZFS: zfs

Selected AHCI device: ada0 - ZFS

In addition to the AHCI, the eMMC is also erased by this operation.

Are you sure you want to continue ? (y/N) y

Erasing the AHCI contents... Erasing the eMMC contents... Writing the firmware to AHCI... (this may take a few minutes to complete)

| System going down IMMEDIATELY                                               |                                             |
|-----------------------------------------------------------------------------|---------------------------------------------|
|                                                                             | Mar 7 15:32:35 pfSense-aarch64-recovery shu |
| tdown[1135]: halt by root:                                                  |                                             |
| Stopping cron.                                                              |                                             |
| Waiting for PIDS: 1067.                                                     |                                             |
| Stopping devd.<br>Waiting for PIDS: 823.                                    |                                             |
| Writing entropy file: .                                                     |                                             |
| Writing early boot entropy file: .                                          |                                             |
| Terminated                                                                  |                                             |
|                                                                             |                                             |
| Mar  7 15:32:49 pfSense-aarch64-reco<br>Waiting (max 60 seconds) for system |                                             |
| Waiting (max 60 seconds) for system                                         |                                             |
| Syncing disks, vnodes remaining 0                                           |                                             |
| All buffers synced.                                                         |                                             |
| Uptime: 6m45s                                                               |                                             |
| The enception eveter has belted                                             |                                             |
| The operating system has halted.<br>Power cycle or reset to reboot.         |                                             |
| Power cycle of reset to reboot.                                             |                                             |
|                                                                             |                                             |

**Caution:** If this device contains multiple disks, such as when adding an SSD to an existing system which previously used MMC, additional steps may be necessary to ensure the device boots from and uses the correct disk. Furthermore, having separate installations of the software on different disks is a known source of problems. For example, the kernel could boot from one disk while the root filesystem is loaded from another, or they could contain conflicting ZFS pools.

In some cases it is possible to adjust the BIOS boot order to prefer the new disk, but the best practice is to wipe the old disk to remove any chance of the previous installation causing boot issues or conflicts.

For information on how to wipe the old disk, see Multiple Disk Boot Issues.

### NINE

# **OPTIONAL M.2 SATA INSTALLATION**

The Netgate® 2100 has built-in onboard eMMC storage. Optionally, a M.2 SATA drive could be installed as an upgrade or to bypass the onboard eMMC flash memory.

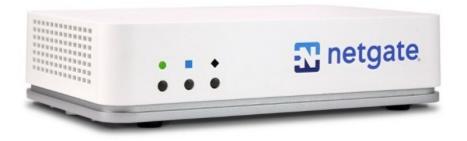

### Warning: Before proceeding:

- 1. Backup the configuration file, if possible.
- 2. Unplug the system for at least 60 seconds to ensure all phantom power has dissipated.
- 3. Anti-static protection must be used throughout this procedure.
- 4. Any hardware damage incurred during this procedure is **not covered** by the hardware warranty.

**Note:** pfSense<sup>®</sup> Plus software must be reinstalled on the M.2 SATA drive. By default, the M.2 SATA drive will then be the first drive recognized by pfSense<sup>®</sup> Plus software.

Note: The Netgate 2100 does not support NVMe drives.

The Netgate 2100 has one slot capable of installing an optional M.2 SATA drive.

The connector is for a 2242 (22mm x 42mm) M.2 SATA only.

**Warning:** The 42mm standoff cannot be moved without disconnecting the thermal paste between the processor and the heat sink. **This is not supported and may void the warranty.** 

1. Turn the system over carefully to avoid scratching the top of the system. Remove the four (4) **T10 Torx** screws as indicated below.

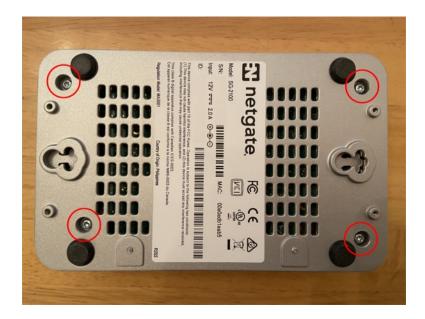

Fig. 1: Removing the Netgate 2100 Case Screws

2. Turn system upright and carefully remove the cover. Set the cover off to the side and keep it upright so the top is not scratched. Identify where the M.2 SATA drive slot is located and remove the screw from the standoff.

**Note:** If the standoff turns while attempting to remove the screw, hold the standoff with a fine pair of needle-nosed pliers.

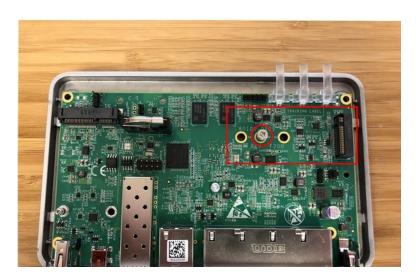

Fig. 2: M.2 SATA Location and Screw

3. After the screw has been removed, insert the M.2 SATA drive into the slot at about a  $30^{\circ}$  angle.

Warning: The M.2 SATA card is keyed. Do not force it into the slot.

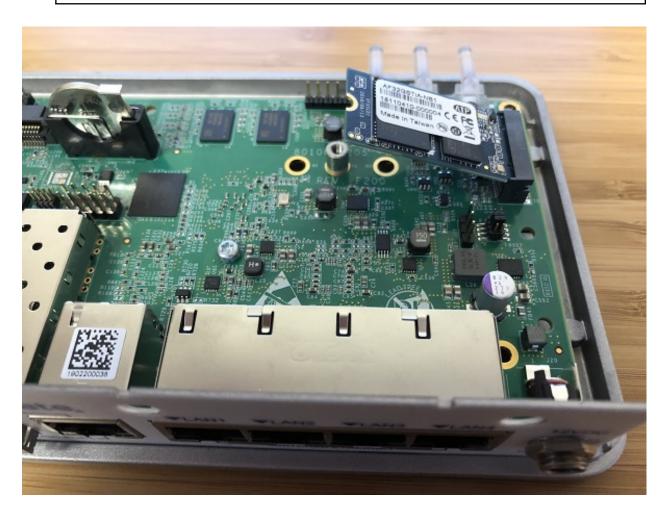

Fig. 3: Insert the M.2 SATA Drive at about a 30° Angle

- 4. Gently push down the M.2 SATA card and replace the screw into the standoff.
- 5. Place the cover back on and turn the Netgate 2100 over. Replace the four (4) **T10 Torx** case screws. Be careful not to crossthread the screws or overtighten them.
- 6. Reinstall the pfSense<sup>®</sup> Plus software on the new M.2 SATA drive.
- 7. Restore the configuration backup if one is available.

#### See also:

For information on restoring from a previously saved configuration, see Backup and Restore.

**Tip:** If the new drive is compatible with S.M.A.R.T. it may be possible to view detailed drive status information and run tests from **Diagnostics > S.M.A.R.T. Status**.

See S.M.A.R.T. Hard Disk Status for details.

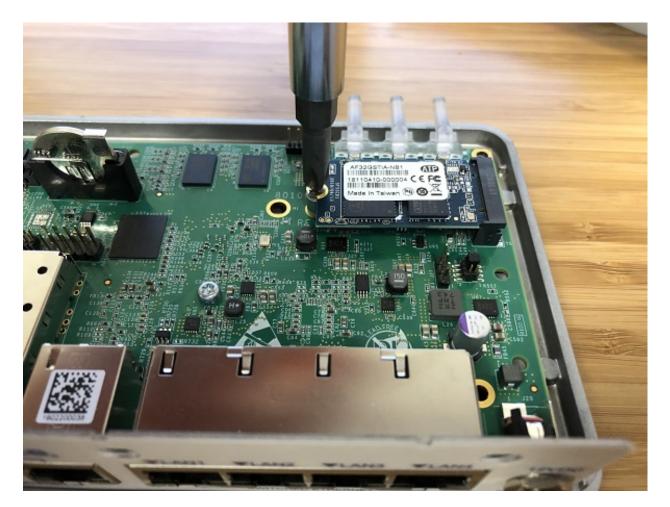

Fig. 4: The M.2 SATA Drive Installed

# **CONFIGURING THE SWITCH PORTS**

This optional guide shows the steps required to configure the 4 switched Ethernet ports as discrete ports.

The following attributes are used in this configuration guide but can be changed to suit other requirements:

- Netgate 2100 Ethernet Port: LAN4
- IP Address Assignment: 192.168.100.1/24
- VLAN Tag: 4084 (VLAN tags should be 4081-4084 for LAN Ports 1-4)

**Note:** When connecting to the GUI, do NOT connect to any port being configured during this procedure or the device will lose connectivity to the GUI.

- 1. Open the  $pfSense^{$ <sup>®</sup> Plus software GUI and log in.
- 2. From the menu, navigate to **Interfaces > Assignments**.

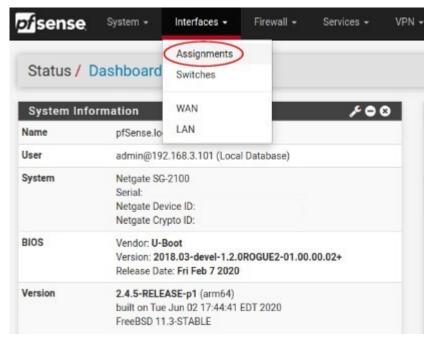

3. Go to the VLANs tab.

| fsense          | System + | Interfaces 👻     | Firewall 👻 | Services + | VPN |
|-----------------|----------|------------------|------------|------------|-----|
| Interfaces      | / VLAN   | S                |            |            |     |
| Interface Assig | nments   | Interface Groups | Wireless . | VLANS 0    | nQs |
| VLAN Interfa    | aces     |                  |            |            |     |
| Interface       |          | VLAN tag         |            | Priority   |     |

- 4. In the lower right-hand corner of the screen, click + Add.
- 5. Choose mvneta1 (MAC Address) lan from the Parent Interface drop-down menu.

| Configuration                                      |         |
|----------------------------------------------------|---------|
| Parent Interface mvneta0 (00:e0:ed:bc:2e:73) - wan | $\odot$ |
| mvneta0 (00:e0:ed:bc:2e:73) - wan                  |         |
| mvneta1 (00:e0:ed:bc:2e:74) - Ian                  |         |
| VLAN Tag                                           |         |

6. Set the VLAN Tag to 4084. Type Lan port 4 as the Description. Click Save.

| Configuration    |                                                            |
|------------------|------------------------------------------------------------|
| Parent Interface | mvneta1 (00:e0:ed:bc:2e:74) - Ian                          |
|                  | Only VLAN capable interfaces will be shown.                |
| VLAN Tag         | 4084                                                       |
| Tenting          | 802.10 VLAN tag (between 1 and 4094).                      |
| VLAN Priority    | 0                                                          |
| -                | 802.10 VLAN Priority (between 0 and 7).                    |
| Description      | LAN Port 4                                                 |
|                  | A group description may be entered here for administrative |

**Note:** This guide uses 4084 as an example. The value for the tags must be unique for each VLAN and must be between 1 and 4094. Avoid using values that are already in use. Best practice is not to use 1.

- 7. Go to the Interface Assignments tab.
- 8. Ensure Available network ports: is correct. It is VLAN 4084 on mvnetal lan (Lan port 4) in this example.

Click on + Add.

| Interface Assignments | Interface Groups | Wireless  | VLANs          | QinQs   | PPPs | GREs | GIFs | Bridges | LAGGs |
|-----------------------|------------------|-----------|----------------|---------|------|------|------|---------|-------|
| nterface              |                  | Network p | ort            |         |      |      |      |         |       |
| AN                    |                  | mvneta    | ) (00:e0:ed.bc | :2e:73) |      |      |      |         | v     |
|                       |                  |           |                |         |      |      |      |         |       |

9. Click on **OPT1**. This is the Interface that matches the new VLAN being created.

| Interface has been added |                    |                 |         |      |
|--------------------------|--------------------|-----------------|---------|------|
| Interface Assignments    | Interface Groups   | Wireless        | VLANs   | QinC |
| Interface                | Network port       |                 |         |      |
| WAN                      | mvneta0 (00:e0:ed: | bc:2e:73)       |         |      |
| LAN                      | mvneta1 (00:e0:ed: | bc:2e:74)       |         |      |
|                          | VLAN 4084 on myn   | eta1 - Ian (LAN | Port 4) |      |

- 10. Check the **Enable Interface** check-box.
- 11. Change the IPv4 Configuration Type from None to Static IPv4.

| Enable                  | Enable interface                                   |   |
|-------------------------|----------------------------------------------------|---|
| Description             | OPT1                                               |   |
|                         | Enter a description (name) for the interface here. |   |
| IPv4 Configuration Type | Static IPv4                                        | Ŷ |
| IPv6 Configuration Type | None                                               | ~ |

12. Scroll down and make the IPv4 Address 192.168.100.1/24 (in this example).

|           | Static IPv4 Configur  | ation         |   |                     |          |
|-----------|-----------------------|---------------|---|---------------------|----------|
|           | IPv4 Address          | 192.168.100.1 |   |                     | / 24 •   |
|           | IPv4 Upstream gateway | None          | • | + Add a new gateway | $\smile$ |
| 13. Click | Save.                 |               |   |                     |          |
| 14 Clists | Annly Changes         |               |   |                     |          |

14. Click Apply Changes.

| Interfaces / OPT1 (mvneta1.4084)                                                                                                    | 至 圖 0         |
|----------------------------------------------------------------------------------------------------|---------------|
| The OPT1 configuration has been changed.<br>The changes must be applied to take effect.<br>Don't forget to adjust the DHCP Server range if needed after applying. | Apply Changes |

15. Go to **Interfaces > Switches**.

| of sense System -             | Interfaces 🗸            | Firewall + |
|-------------------------------|-------------------------|------------|
| Interfaces / OPT1 (           | Assignments<br>Switches |            |
| The changes have been applied | WAN<br>LAN              |            |
| General Configuration         | OPT1                    |            |

16. Go to the VLANs tab. Click in the Enable 802.1q VLAN mode check-box and click Save.

| ystem Ports        | ILANS LAGGS                                    |      |               |
|--------------------|------------------------------------------------|------|---------------|
| G-3100 Switch Port | based VLANs                                    |      |               |
| 2 Enable           | Enable 802.1q VLAN<br>If enabled, packets with |      | uill be doone |
| VLAN(s) table      | VLAN group                                     | Port | Member        |
|                    | 1                                              | 1    | 2,3,4,5       |
|                    | 2                                              | 2    | 1,3,4,5       |
|                    |                                                | 120  | 1,2,4,5       |
|                    | 3                                              | 3    | a bert about  |
|                    | 3                                              | 3    | 1,2,3,5       |

The table will change to reflect the new mode.

17. Click + Add Tag.

| System Ports      | VLANs                  |                   |
|-------------------|------------------------|-------------------|
| SG-2100 Switch 80 | 2.1Q VLANs             |                   |
| Enable            | Enable 802.1q VL       | N mode            |
|                   | If enabled, packets wi | th unknown VLAN 1 |
| VLAN(s) table     | VLAN group             | VLAN tag          |
|                   | 0                      | 1                 |

18. Type 4084 for the VLAN Tag and 4 for Member(s). This represents LAN4 (port 4) and tagged should be unchecked.

| 🔲 taggi |
|---------|
| -       |

19. Click + Add Member to add the LAN Uplink, 5. This member should be tagged as shown.

|                 | Member(s)  | 4                   | E tagged |
|-----------------|------------|---------------------|----------|
| -               |            | 5                   | ✓ tagged |
|                 |            |                     | <u> </u> |
|                 |            | 🖺 Si e 🕂 Add member |          |
| 20. Click Save. |            |                     |          |
| 21. Click on    | beside VLA | N group 0.          |          |

| Enable        |            | Enable 802.1q VLAN mode<br>If enabled, packets with unknown VLAN tags will be dropped. |           |                     |                        |  |
|---------------|------------|----------------------------------------------------------------------------------------|-----------|---------------------|------------------------|--|
| VLAN(s) table | VLAN group | VLAN tag                                                                               | Members   | Description         | Action                 |  |
| $\rightarrow$ | 0          | 1                                                                                      | 1,2,3,4,5 | Default System VLAN | $\rightarrow \bigcirc$ |  |
|               | 1          | 4084                                                                                   | 4,5t      |                     | 70                     |  |

22. Click Delete beside Member(s) 4. This will remove LAN4 from this VLAN group.

| Description | Default System VLAN                                            |                 |          |
|-------------|----------------------------------------------------------------|-----------------|----------|
|             | A description may be entered here for administrative reference | e (not parsed). |          |
| Member(s)   | 1                                                              | 🗎 tapged        | 📋 Delete |
|             | 2                                                              | 🔲 tagged        | Delete   |
|             | 3                                                              | tagged          | 💼 Delete |
|             | 4                                                              | E tagged        | 1 Delete |
|             | 5                                                              | E tagged        | Delete   |

#### 23. Click Save.

24. Go to the **Ports** tab.

| Interfaces / Switch / Ports |
|-----------------------------|
| System Ports VLANs          |
| SG-2100 Switch Ports        |

25. Click on Port VID 1 beside LAN4. Backspace through 1 and insert 4084, the new VLAN ID.

| SG-2100 Switch Ports |            |          |      |       |       |  |  |  |  |
|----------------------|------------|----------|------|-------|-------|--|--|--|--|
| Port #               | Port name  | Port VID | LAGG | Flags | State |  |  |  |  |
| 1                    | LAN 1      | 1        | -    |       | FOR   |  |  |  |  |
| 2                    | LAN 2      | 1        | -    |       | FOR   |  |  |  |  |
| 3                    | LAN 3      | -        |      |       | FOR   |  |  |  |  |
| 4                    | LAN 4      | 4084     |      |       | FOR   |  |  |  |  |
| 5                    | LAN Uplink |          |      | HOST  | FOR   |  |  |  |  |

26. Click Save.

This completes the configuration of a discrete port on the Netgate 2100.

By default all traffic is blocked. Create the appropriate firewall rules to allow the traffic. Go to **Firewall > Rules** and then the **OPT1** tab (in this example) to configure the firewall rules.

Enable DHCP if necessary by going to Services > DHCP Server, OPT1 tab (for this example).

### **ELEVEN**

# CONFIGURING AN OPT INTERFACE AS AN ADDITIONAL WAN

**Note:** By default the Netgate 2100 is not configured with OPT interfaces. To reconfigure one or more of the LAN switch ports as an OPT interface, see *Switch Overview*.

This guide configures an OPT port as an additional WAN type interface. These interfaces connect to upstream networks providing connectivity to the Internet or other remote destinations.

#### See also:

#### Multi-WAN documentation

#### Configuring an additional WAN

- Requirements
- Assign the Interface
- Interface Configuration
- Outbound NAT
- Firewall Rules
- Gateway Groups
- *DNS*
- Setup Policy Routing
- Dynamic DNS
- VPN Considerations
- Testing

## **11.1 Requirements**

- This guide assumes the underlying interface is already present (e.g. physical port, VLAN, etc).
- The WAN configuration type and settings must be known before starting. For example, this might be an IP address, subnet mask, and gateway value for static addresses or credentials for PPPoE.

# 11.2 Assign the Interface

Navigate to Interfaces > Assignments

Look at list of current assignments. If the interface in question is already assigned, there is nothing to do. Skip ahead to the interface configuration.

Pick an available interface in Available network ports

If there are no available interfaces, then one may need to be setup in some other way (e.g. VLANs).

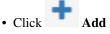

The firewall will assign the next available OPT interface number corresponding to the internal interface designation. For example, if there are no current OPT interfaces, the new interface will be **OPT1**. The next will be **OPT2**, and so on.

**Note:** As this guide does not know what that number will be on a given configuration, it will refer to the interface generically as **OPTx**.

The newly assigned interface will have its own entry under the Interfaces menu and elsewhere in the GUI.

## **11.3 Interface Configuration**

The new interface must be enabled and configured.

- Navigate to Interfaces > OPTx
- Check Enable interface
- Set custom name in the Description, e.g. WAN2
- Set IP address and CIDR for static, or DHCP/PPPoE/etc.

See also:

#### IPv4 Configuration Types

• Create a Gateway if this is a static IP address WAN:

- Click

Add a New Gateway

- Configure the gateway as follows:

Default Check if this new WAN should be the default gateway.

Gateway Name Name it the same as the interface (e.g. WAN2), or a variation thereof.

Gateway IPv4 The IPv4 address of the gateway inside the same subnet.

**Description** Optional text describing the purpose of the gateway.

– Click + Add

- Ensure the new gateway is selected as the IPv4 Upstream Gateway

#### Check Block private networks

This will block private network traffic on the interface, though if the firewall rules for this WAN are not permissive, this may be unnecessary.

#### Check Block bogon networks

This will traffic from bogus or unassigned networks on the interface, though if the firewall rules for this WAN are not permissive, this may be unnecessary.

· Click Save

· Click Apply Changes

The presence of a selected gateway in the interface configuration causes the firewall to treat the interface as a WAN type interface. This is manual for static configurations, as above, but is automatic for dynamic WANs (e.g. DHCP, PPPoE).

The firewall applies outbound NAT to traffic exiting WAN type interfaces but does not use WAN type interface networks as a source for outbound NAT on other interfaces. Firewall rules on WAN type interfaces get reply-to added to ensure traffic entering a WAN exits the same WAN, and traffic exiting the interface is nudged toward its gateway. The DNS Resolver will not accept queries from clients on WAN type interfaces without manual ACL entries.

See also:

Interface Configuration

## 11.4 Outbound NAT

For clients on local interfaces to get to the Internet from private addresses to destinations through this WAN, the firewall must apply Outbound NAT on traffic leaving this new WAN.

- Navigate to Firewall > NAT, Outbound tab
- Check the current outbound NAT mode

If the mode is set to **Automatic** or **Hybrid**, then this may not need further configuration. Ensure there are rules for the new WAN listed as a **Interface** in the **Automatic Rules** at the bottom of the page. If so, skip ahead to the next section.

If the mode is set to Manual, create a new rule or set of rules to cover the new WAN.

If there are existing rules in the **Mappings** table, they can be copied and adjusted to use the new WAN. Otherwise, create them manually:

• Click Add to add a new rule at the top of the list.

• Configure the rule as follows:

Interface Choose the new WAN interface (e.g. WAN2)

Address Family IPv4

Protocol Any

Source Network, and fill in the LAN subnet, e.g. 192.168.1.0/24.

If there is more than one LAN subnet, create rules for each or use other methods such as aliases or CIDR summarization to cover them all.

**Destination** Any

Translation Address Interface Address

Description Text describing the rule, e.g. LAN outbound on WAN2

- · Click Save
- · Click Apply Changes

Repeat as needed for additional LANs.

### **11.5 Firewall Rules**

By default there are no rules on the new interface, so the firewall will block all traffic. This is ideal for a WAN, so is safe to leave as-is. Adding services on the new WAN, such as VPNs, may require rules but those should be handled on a case-by-case basis.

Warning: Do not add any blanket "allow all" style rules on any WAN.

### 11.6 Gateway Groups

Gateway Groups do not control traffic directly, but can be used in other places, such as firewall rules and service bindings, to influence how those areas use gateways.

For most scenarios it helps to create three gateway groups to start with: PreferWAN, PreferWAN2, and LoadBalance:

- Navigate to System > Routing, Gateway Groups tab
- Click **Add** to create a new gateway group
- Configure the group as follows:

Group Name PreferWAN

Gateway Priority Gateway for WAN on Tier 1, and WAN2 on Tier 2

Description Prefer WAN, fail to WAN2

- Click Save
- Click **Add** to create another gateway group
- Configure the group as follows:

Group Name PreferWAN2

Gateway Priority Gateway for WAN on Tier 2, and WAN2 on Tier 1

Description Prefer WAN2, fail to WAN

- Click Save
- Click **Add** to create another gateway group
- Configure the group as follows:

Group Name LoadBalance

Gateway Priority Gateways for WAN and WAN2 both on Tier 1

 $Description\ \mbox{Prefer WAN2},\ \mbox{fail to WAN}$ 

Note: This performs connection-based load balancing, not per-packet load balancing.

- · Click Save
- · Click Apply Changes

Now set the default gateway to a failover group:

- Navigate to System > Routing, Gateways tab
- Set **Default gateway IPv4** to *PreferWAN*
- Click Save
- Click Apply Changes

**Note:** This is important for failover from the firewall itself so it always has outbound access. While this also enables basic failover for client traffic, it's better to use policy routing rules to control client traffic behavior.

## 11.7 DNS

DNS is critical for Internet access and it's important to ensure the firewall can always resolve hostnames using DNS even when running on a secondary WAN.

The needs here depend upon the configuration of the DNS Resolver or Forwarder.

If the DNS Resolver is in its default resolver mode, then default gateway switching will be sufficient to handle failover in most cases, though it may not be as reliable as using forwarding mode.

If the DNS Resolver is in forwarding mode or the firewall is using the DNS Forwarder instead, then maintaining functional DNS requires manually configuring gateways for forwarding DNS servers.

- Navigate to System > General Setup
- Add at least one DNS server for each WAN, ideally two or more

These servers must be unique, the same server cannot be listed more than once.

• Select a gateway for each DNS server, corresponding to the WAN through which the firewall can reach the DNS server.

For public DNS servers such as CloudFlare or Google, either WAN is OK, but if either WAN uses DNS servers from a specific ISP, ensure those exit the appropriate WAN.

• Uncheck DNS Server Override

This will tell the firewall to use the DNS servers entered on this page and to ignore servers provided by dynamic WANs such as DHCP or PPPoE. Occasionally these providers may push conflicting DNS server information so the best practice is to assign the DNS servers manually.

• Click Save

**Note:** If the DNS Resolver has specific outgoing interfaces selected in its configuration, select the new WAN there well as well.

# **11.8 Setup Policy Routing**

Policy routing involves setting a gateway on firewall rules which direct matching traffic out specific WANs or failover groups.

In simple cases (one LAN, no VPNs) the only requirement to configure policy routing is to add a gateway to existing rules.

- Navigate to Firewall > Rules, LAN tab
- Edit the default pass rule for the LAN
- Click Display Advanced
- Set the Gateway to one of the gateway groups based on the desired LAN client behavior.

For example, pick *PreferWAN* so clients use WAN and then if WAN fails, they use WAN2.

- Click Save
- Click Apply Changes

If there are other local networks or VPNs which clients on LAN must reach, add rules **above** the default pass rules to pass local traffic without a gateway set:

- Navigate to **Firewall > Rules**, **LAN** tab
- Click 1 Add

to add a new rule at the **top** of the list

• Configure the rule as follows:

Action Pass

Interface LAN

**Protocol** Any

Source LAN net

Destination The other local subnet, VPN network, or an alias of such networks.

 $\ensuremath{\textbf{Description}}\xspace$  Pass to local and VPN networks

Do not set a gateway on this rule.

- Click Save
- · Click Apply Changes

## 11.9 Dynamic DNS

Dynamic DNS provides several benefits for multiple WANs, particularly with VPNs. If the firewall does not already have one or more Dynamic DNS hostnames configured, consider signing up with a provider and creating one or more.

It's a good practice to have a separate DNS entry for each WAN and a shared entry for failover, or one per failover group. If that is not viable, at least have one for the most common needs.

The particulars of configuring Dynamic DNS entries vary by provider and are beyond the scope of this document.

## **11.10 VPN Considerations**

IPsec can use a gateway group as an as interface, but needs a dynamic DNS hostname as companion. The remote peer would need to use the Dynamic DNS hostname as the peer address of this firewall instead of an IP address. Because this relies on DNS, failover can be slow.

WireGuard does not bind to an interface, but can work with Multi-WAN. It will respond from WAN2 if client contacts WAN2, but when initiating it will always use the current default gateway. Static routes can nudge traffic for a specific peer out a specific WAN.

OpenVPN can use a gateway group as an interface for clients or servers. Client behavior is OK and should match default failover behavior configured on the group. For servers it is better to bind the server to localhost and use port forwards from each WAN to localhost. Remote clients can then have multiple remote entries and contact each WAN as needed at any time.

# 11.11 Testing

Methods for testing depend on the type of WANs and gateway groups in use.

- For most WANs, a better test is to unplug the **upstream** connection from the CPE. This more accurately simulates a typical type of upstream connectivity failure. Do not power off the CPE or unplug the connection between the firewall and the CPE. While this may work, it's a much less common scenario and can behave differently.
- For testing load balancing, use cURL or multiple browsers/sessions when checking the IP address multiple times. Refreshing the same browser window will reuse a connection to the server and is not helpful for testing connection-based load balancing.

## TWELVE

# CONFIGURING AN OPT INTERFACE AS AN ADDITIONAL LAN

**Note:** By default the Netgate 2100 is not configured with OPT interfaces. To reconfigure one or more of the LAN switch ports as an OPT interface, see *Switch Overview*.

This guide configures an OPT port as an additional LAN type interface. These local interfaces can perform a variety of tasks, such as being a guest network, DMZ, IOT isolation, wireless segment, lab network, and more.

#### Configuring an additional LAN

- Requirements
- Assign the Interface
- Interface Configuration
- DHCP Server
- Outbound NAT
- Firewall Rules
  - Open
  - Isolated
- Other Services

### **12.1 Requirements**

- This guide assumes the underlying interface is already present (e.g. physical port, VLAN, etc).
- Choose a new local subnet to use for the additional LAN type interface. This example uses 192.168.2.0/24.

# 12.2 Assign the Interface

The first step is to assign an OPT interface.

• Navigate to Interfaces > Assignments

Look at list of current assignments. If the interface in question is already assigned, there is nothing to do. Skip ahead to the interface configuration.

· Pick an available interface in Available network ports

If there are no available interfaces, then one may need to be setup in some other way (e.g. VLANs).

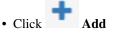

The firewall will assign the next available OPT interface number corresponding to the internal interface designation. For example, if there are no current OPT interfaces, the new interface will be **OPT1**. The next will be **OPT2**, and so on.

**Note:** As this guide does not know what that number will be on a given configuration, it will refer to the interface generically as **OPTx**.

The newly assigned interface will have its own entry under the Interfaces menu and elsewhere in the GUI.

## **12.3 Interface Configuration**

The new interface must be enabled and configured.

- Navigate to Interfaces > OPTx
- Check Enable interface
- Set custom name in the Description, e.g. GUESTS, DMZ, etc.
- · Set the IP address and CIDR mask for the new LAN

For this example, 192.168.2.1/24.

- Do not add or choose a gateway
- Uncheck Block private networks

This interface is a private network, this option would prevent it from functioning.

• Uncheck Block bogon networks

The rules on this interface should only allow traffic from the subnet on the interface, making this option unnecessary.

Click Save

#### • Click Apply Changes

The lack of a selected gateway in the interface configuration causes the firewall to treat the interface as a LAN type interface.

The firewall uses LAN type interfaces as sources of outbound NAT traffic but does not apply outbound NAT on traffic exiting a LAN. The firewall does not add any extra properties on firewall rules to influence traffic behavior. The DNS Resolver will accept queries from clients on LAN type interfaces.

#### See also:

Interface Configuration

# 12.4 DHCP Server

Next, configure DHCP service for this local interface. This is a convenient and easy way assign addresses for clients on the interface, but is optional if clients will be statically addressed instead.

- Navigate to Services > DHCP Server, OPTx tab (Or the custom name)
- Check Enable
- Configure the Range, e.g. from 192.168.2.100 to 192.168.2.199

This sets the lower (From) and upper (To) bound of automatic addresses assigned to clients.

- The rest can be left at defaults
- · Click Save

#### See also:

DHCPv4 Configuration

# 12.5 Outbound NAT

For clients on this interface to get to the Internet from private addresses, the firewall must apply Outbound NAT for the new subnet.

- Navigate to Firewall > NAT, Outbound tab
- Check the current outbound NAT mode

If the mode is set to **Automatic** or **Hybrid**, then this may not need further configuration. Ensure the new LAN subnet is listed as a **Source** in the **Automatic Rules** at the bottom of the page. If so, skip ahead to the next section to configure Firewall Rules.

If the mode is set to Manual, create a new rule or set of rules to cover the new subnet.

- Click Add to add a new rule at the top of the list
- Configure the rule as follows:

**Interface** Choose the WAN interface. If there is more than one WAN interface, add separate rules for each WAN interface.

Address Family IPv4

Protocol Any

Source Network, and fill in the new LAN subnet, e.g. 192.168.2.0/24.

**Destination** Any

Translation Address Interface Address

Description Text describing the rule, e.g. Guest LAN outbound on WAN

- Click Save
- Click Apply Changes

Alternately, clone existing NAT rules and adjust as needed to match the new LAN.

### **12.6 Firewall Rules**

By default there are no rules on the new interface, so the firewall will block all traffic. This is not ideal for a LAN as generally speaking, the LAN clients will need to contact hosts through the firewall.

Rules for this interface can be found under Firewall > Rules, on the OPTx tab (or the custom name, e.g. GUESTS).

There are two common scenarios administrators typically choose for local interfaces: Open and Isolated

### 12.6.1 Open

On an open LAN, hosts in that LAN are free to contact any other host through the firewall. This might be a host on the Internet, across a VPN, or on another local LAN.

In this case a simple "allow all" style rule for the interface will suffice.

• Navigate to **Firewall > Rules**, on the **OPTx** tab (or the custom name)

• Click Add to add a new rule at the top of the list

• Configure the rule as follows:

Action Pass

Interface OPTx (or the custom name) should already be set by default

**Protocol** Any

**Source** *OPTx Net* (or the custom name)

**Destination** Any

Description Text describing the rule, e.g. Default allow all from OTPx

- Click Save
- Click Apply Changes
- · Add rule to pass any protocol from interface net to any destination

### 12.6.2 Isolated

In an isolated local network, hosts on the network cannot contact hosts on other networks unless explicitly allowed in the rules. Hosts can still contact the Internet as needed in this example, but that can also be restricted by more complicated rules.

This scenario is common for locked down networks such as for IOT devices, a DMZ with public services, untrusted Guest/BYOD networks, and other similar scenarios.

**Warning:** Do not rely on tricks such as using policy routing to isolate clients. A full set of reject rules as described in this example are the best practice.

Create RFC1918 alias or alias containing at least the local/private networks on this firewall, such as VPNs. Using all of the RFC1918 networks is a safer practice

• Navigate to **Firewall > Aliases** 

Add Click

• Configure it as follows:

```
Name PrivateNets
```

Description Private Networks

**Type** Network(s)

- Add entries for:
  - 192.168.0.0/16
  - 172.16.0.0/12
  - 10.0.0/8
- Click Save
- Navigate to **Firewall > Rules**, on the **OPTx** tab (or the custom name)

Add rule to pass DNS to firewall (or other DNS servers)

- Click Add to add a new rule at the bottom of the list.
- Configure the rule as follows:

Action Pass

**Interface** *OPTx* (or the custom name)

Protocol TCP/UDP

**Source** *OPTx Net* (or the custom name)

Destination This Firewall (self)

If clients are to use DNS servers other than the firewall, use those as the destination instead.

Destination Port Range DNS, or choose Other and enter 53

To allow DNS over TLS as well, add another rule for DNS over TLS or port 853.

**Description Text describing the rule, e.g.** Allow clients to resolve DNS through the firewall

· Click Save

Add rule to pass ICMP to firewall

- Click Add to add a new rule at the bottom of the list.
- Configure the rule as follows:

Action Pass

**Interface** *OPTx* (or the custom name)

Protocol ICMP

**ICMP Subtype** *Any* is OK in this case, ICMP is useful but some people prefer to limit to *Echo Request* only to allow ping and nothing else.

**Source** *OPTx Net* (or the custom name)

**Destination** This Firewall (self)

Description Allow client ICMP to the firewall

Click Save

Add rule to reject any other traffic to firewall

1 Add

- Click to add a new rule at the bottom of the list.
- Configure the rule as follows:

Action Reject

**Interface** *OPTx* (or the custom name)

Protocol Any

Source Any

**Destination** *This Firewall (self)* 

Description Reject all other traffic to the firewall

Click Save

Add rule to reject traffic from this network to private networks

• Click • Add to add a new rule at the bottom of the list.

• Configure the rule as follows:

Action Reject Interface OPTx (or the custom name) Protocol Any Source Any Destination Single Host or Alias, PrivateNets (the alias created earlier) Description Reject all other traffic to private networks

#### • Click Save

Add rule to pass from this interface network to any destination:

- Click Add to add a new rule at the bottom of the list.
- Configure the rule as follows:

```
Action PassInterface OPTx (or the custom name)Protocol AnySource OPTx Net (or the custom name)Destination AnyDescription Default allow all from OTPx
```

Click Save

With the rules all in place, now click Apply Changes to finish and activate the new rules.

After the configuration, the rules should look like the following figure:

| Rule               | Rules (Drag to Change Order)      |                  |          |      |               |          |         |       |          |                                                   |                    |
|--------------------|-----------------------------------|------------------|----------|------|---------------|----------|---------|-------|----------|---------------------------------------------------|--------------------|
|                    | States                            | Protocol         | Source   | Port | Destination   | Port     | Gateway | Queue | Schedule | Description                                       | Actions            |
| Except             | Exceptions to Local Blocks        |                  |          |      |               |          |         |       |          | â                                                 |                    |
| □ ✓                | 0 /0 B                            | IPv4 TCP/UDP     | OPTX net | *    | This Firewall | 53 (DNS) | *       | none  |          | Allow clients to resolve DNS through the firewall | ᢤᢞ᠋᠐©面҅×           |
| • •                | 0 /0 B                            | IPv4 ICMP<br>any | OPTX net | *    | This Firewall | *        | *       | none  |          | Allow client ICMP to the firewall                 | ᢤᢞ᠋ᢩ᠐᠐ᢆ <b>ᡠ</b> ᢂ |
| Block t            | Block to protected local networks |                  |          |      |               |          |         |       | <b>m</b> |                                                   |                    |
| 0 0                | 0 /0 B                            | IPv4 *           | *        | *    | This Firewall | *        | *       | none  |          | Reject all other traffic to the firewall          | ᢤ∥҄□Ѻ面             |
| 0 😃                | 0 /0 B                            | IPv4*            | *        | *    | PrivateNets   | *        | *       | none  |          | Reject all other traffic to private networks      | ₺∥□⊘面              |
| General pass rules |                                   |                  |          |      |               |          |         | â     |          |                                                   |                    |
| • •                | 0 /0 B                            | IPv4 *           | OPTX net | *    | *             | *        | *       | none  |          | Default allow all from OTPx                       | ᢤ᠕᠐ᢆ⊘₫×            |
|                    |                                   |                  |          |      |               |          |         |       | bhA 1    | 🕽 Add 🛅 Delete 🚫 Toggle 🔲 Copy F                  | Save + Separator   |

Fig. 1: Example firewall rules for isolated LAN type segment

**Tip:** Rule separators are useful for documenting a ruleset in place.

Similar to the isolated network, it's also possible to be much more strict with rules to only allow specific outbound ports. When creating this type of configuration,

# **12.7 Other Services**

In most cases the above configuration is sufficient and clients on the new LAN can now obtain an address and get out to the Internet. However, there may be other custom settings which need accounted for when adding a new local interface:

- If the DNS resolver has specific interface bindings, add the new interface to the list.
- If using ALTQ traffic shaping, re-run the shaper wizard to include this new LAN type interface.
- Consider using captive portal to control access the interface

## THIRTEEN

# FACTORY RESET PROCEDURE

This procedure performs a factory reset using the hardware button on the Netgate 2100.

#### See also:

- See Input and Output Ports to locate the reset button for the device.
- Factory Reset Video
- Factory Reset from GUI or Console
- 1. Remove power from the device.
- 2. Gently use a paper clip or similar tool to depress the reset button.
- 3. While keeping the button depressed, apply power to the device.
- 4. Keep the button depressed for about **30 seconds** until the device boots far enough to check the button state.
  - All three LEDs will rapidly flash red once the reset process starts.
- 5. Wait for the device to reboot after the reset procedure completes.

When the device boots again, it will be at its factory default settings and accessible from the LAN at https://192.168.1.1

If this procedure fails, *connect to the console* and perform a factory reset there.

## FOURTEEN

## SWITCH OVERVIEW

This document is an overview of how the switch operates and its capabilities.

#### See also:

For instructions on how to configure the switch ports, see Configuring the Switch Ports.

**Warning:** The switch ports do not support the Spanning Tree Protocol (STP). Two or more ports connected to another Layer 2 switch, or connected to 2 or more different interconnected switches, could create a flooding loop between the switches. This can cause the router to stop functioning until the loop is resolved.

Warning: The switch is limited to a total maximum of 128 separate VLANs.

## 14.1 Interface Links

The four LAN ports on the Netgate 2100 are connected internally to a switch.

In addition to the four physical ports there is also an internal switch port (Port 5) which acts as an uplink, and the mvnetal interface which is the corresponding operating system interface for the switch uplink.

The internal uplink port operates at 2.5 Gbps and connects the switch to the SoC. From the perspective of the operating system, the only port is the mvnetal interface which also runs at the same 2.5 Gbps speed.

## 14.2 Port Mode

By default, the switch is in **Port VLAN Mode**. The four LAN ports are configured on the same network which feeds into the LAN interface. These four switch ports are customizable and each can be configured to act as an independent switches or in groups.

In Port VLAN Mode, any and all VLAN tags are allowed on all ports. No VLAN tags are added or removed. Think of it as a dummy switch that retains VLAN tags on frames, if present. This mode is useful when there are numerous VLANs on a network and the goal is to physically segment the switch, while allowing the same VLANs on all segments of the switch.

In **Port VLAN Mode**, rather than specifying which interfaces are associated to a VLAN, the configuration can specify which physical ports form a switch.

# 14.3 802.1q VLAN Mode

It is also possible to enable 802.1q VLAN mode instead of the default port mode.

Using VLANs, these four switch ports are customizable and each can be configured to act as independent interfaces. For example, all of these configurations are possible:

- LAN1-4 dedicated as a LAN switch
- LAN1-2 configured as a switch for LAN A and LAN3-4 configured as a switch for LAN B
- LAN1-4 configured as individual network interfaces
- LAN1-2 configured as a switch for LAN A, LAN3 configured for WAN B, and LAN4 configured for WAN C.

Each of the switch ports (LAN1-4 and Port 5) are VLAN aware interfaces. They are capable of functioning as a standard access or trunk port:

Access Port: Adds a VLAN tag to inbound untagged traffic

Trunk Port: Allows tagged traffic containing specified VLAN IDs

When switching from Port VLAN mode to 802.1q VLAN mode there is no default configuration. See *Configuring the Switch Ports* for details on configuring this mode.

FIFTEEN

## ADDITIONAL RESOURCES

## 15.1 Netgate Training

Netgate training offers training courses for increasing your knowledge of pfSense<sup>®</sup> Plus products and services. Whether you need to maintain or improve the security skills of your staff or offer highly specialized support and improve your customer satisfaction; Netgate training has got you covered.

https://www.netgate.com/training

## **15.2 Resource Library**

To learn more about how to use Netgate appliances and for other helpful resources, make sure to browse the Netgate Resource Library.

https://www.netgate.com/resources

## **15.3 Professional Services**

Support does not cover more complex tasks such as CARP configuration for redundancy on multiple firewalls or circuits, network design, and conversion from other firewalls to pfSense<sup>®</sup> Plus software. These items are offered as professional services and can be purchased and scheduled accordingly.

https://www.netgate.com/our-services/professional-services.html

## **15.4 Community Options**

Customers who elected not to get a paid support plan, can find help from the active and knowledgeable pfSense software community on the Netgate forum.

https://forum.netgate.com/

## SIXTEEN

# WARRANTY AND SUPPORT

- One year manufacturer's warranty.
- Please contact Netgate for warranty information or view the Product Lifecycle page.
- All Specifications subject to change without notice

For support information, view support plans offered by Netgate.

#### See also:

For more information on how to use pfSense® Plus software, see the pfSense Documentation and Resource Library.